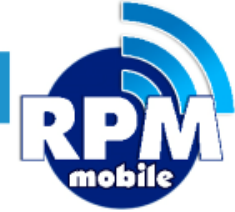

# **Manual Sitio Web Venta**

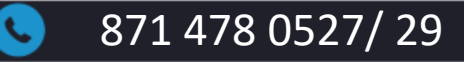

871 478 0527/ 29 Soporte@laredmas.net

DISTRIBUIDOR AUTORIZADO LA RED+

# ÍNDICE

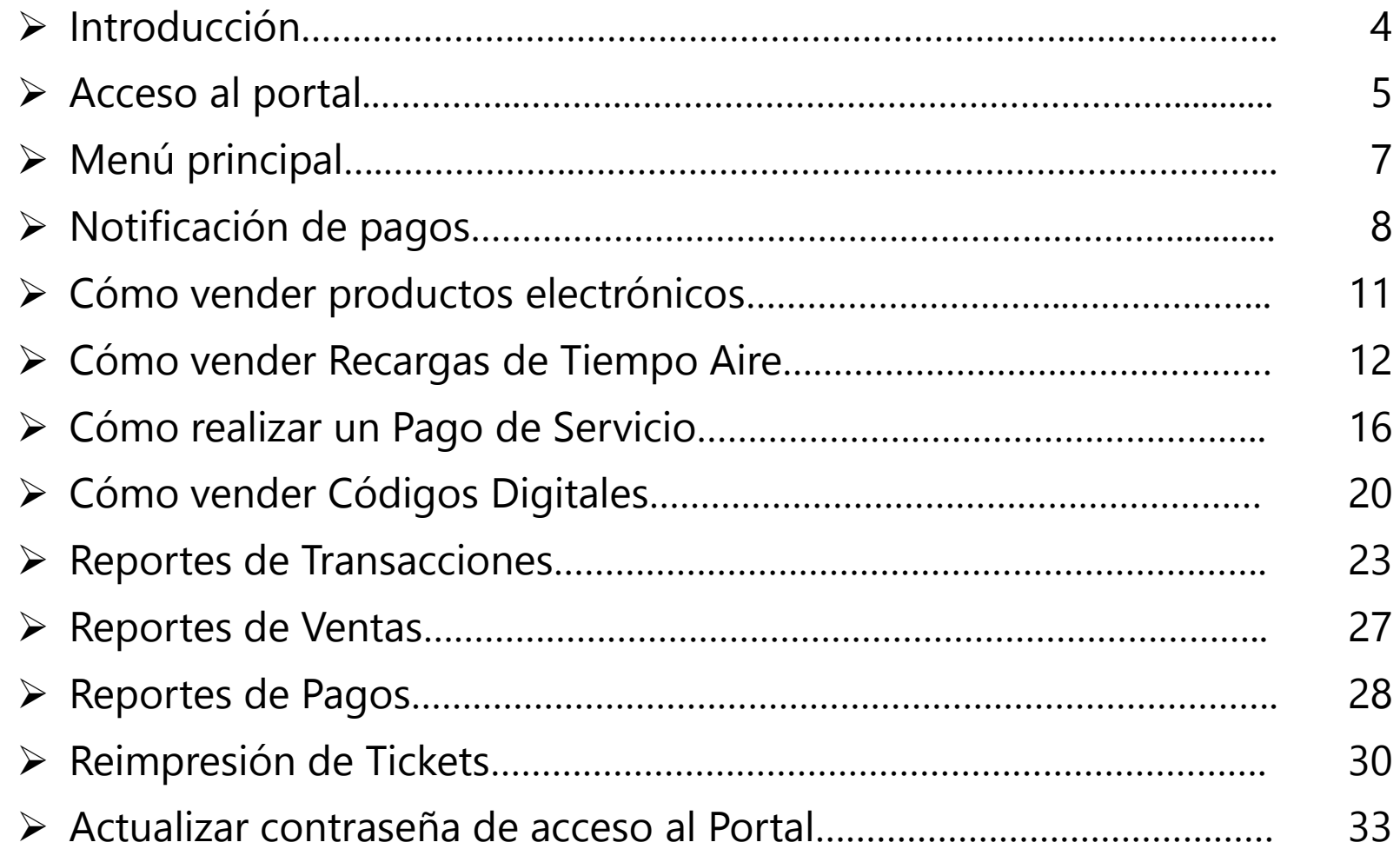

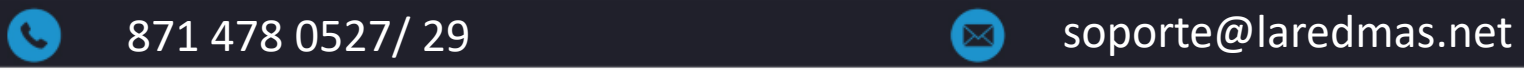

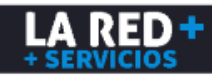

# ÍNDICE

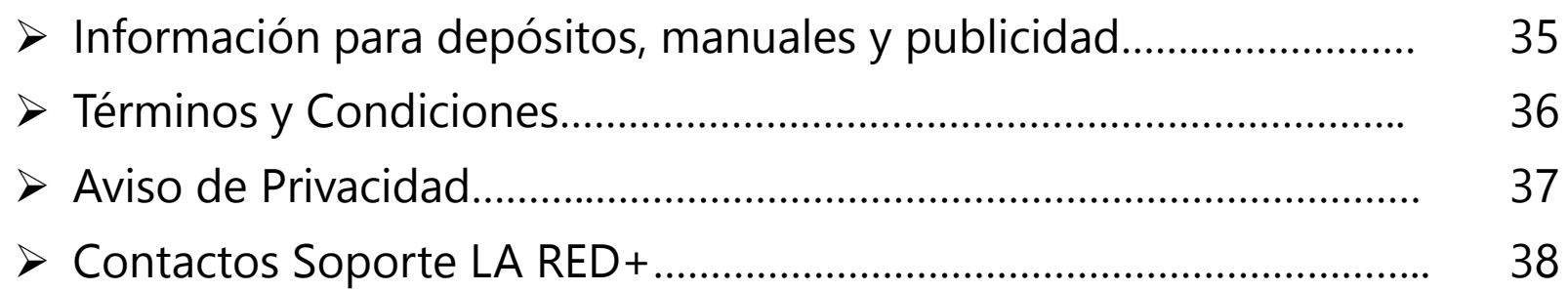

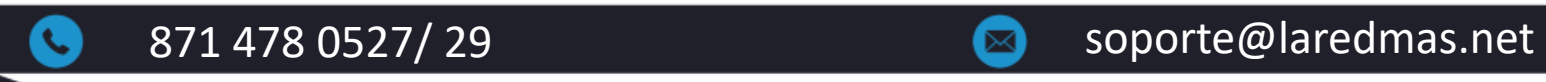

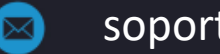

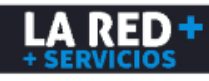

# INTRODUCCIÓN

El Portal de Venta Web La Red+, te brinda la facilidad de poder realizar la Venta de Tiempo Aire, Códigos Digitales de Entretenimiento y Pago de Servicios que podrás ofrecer en tu comercio.

Debes contar con tus claves de acceso y clave de cajero, mismos que puedes solicitar a nuestro equipo de soporte.

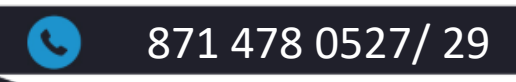

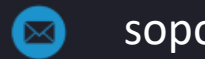

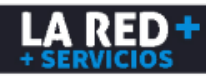

#### ACCESO AL PORTAL

Para uso del portal se recomienda utilizar el navegador Mozilla Firefox para un mejor funcionamiento.

Liga de descarga del navegador Mozilla Firefox <https://www.mozilla.org/es-MX/firefox/new/>

Liga de acceso al Portal Web de Venta LA RED+ <http://web.cedixvirtual.mx/>

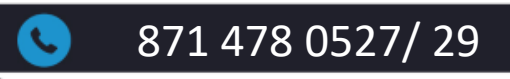

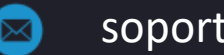

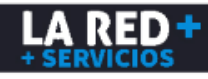

#### ACCESO AL PORTAL

Aparecerá la siguiente ventana donde deberás capturar tu Usuario y Contraseña. Da clic en Entrar.

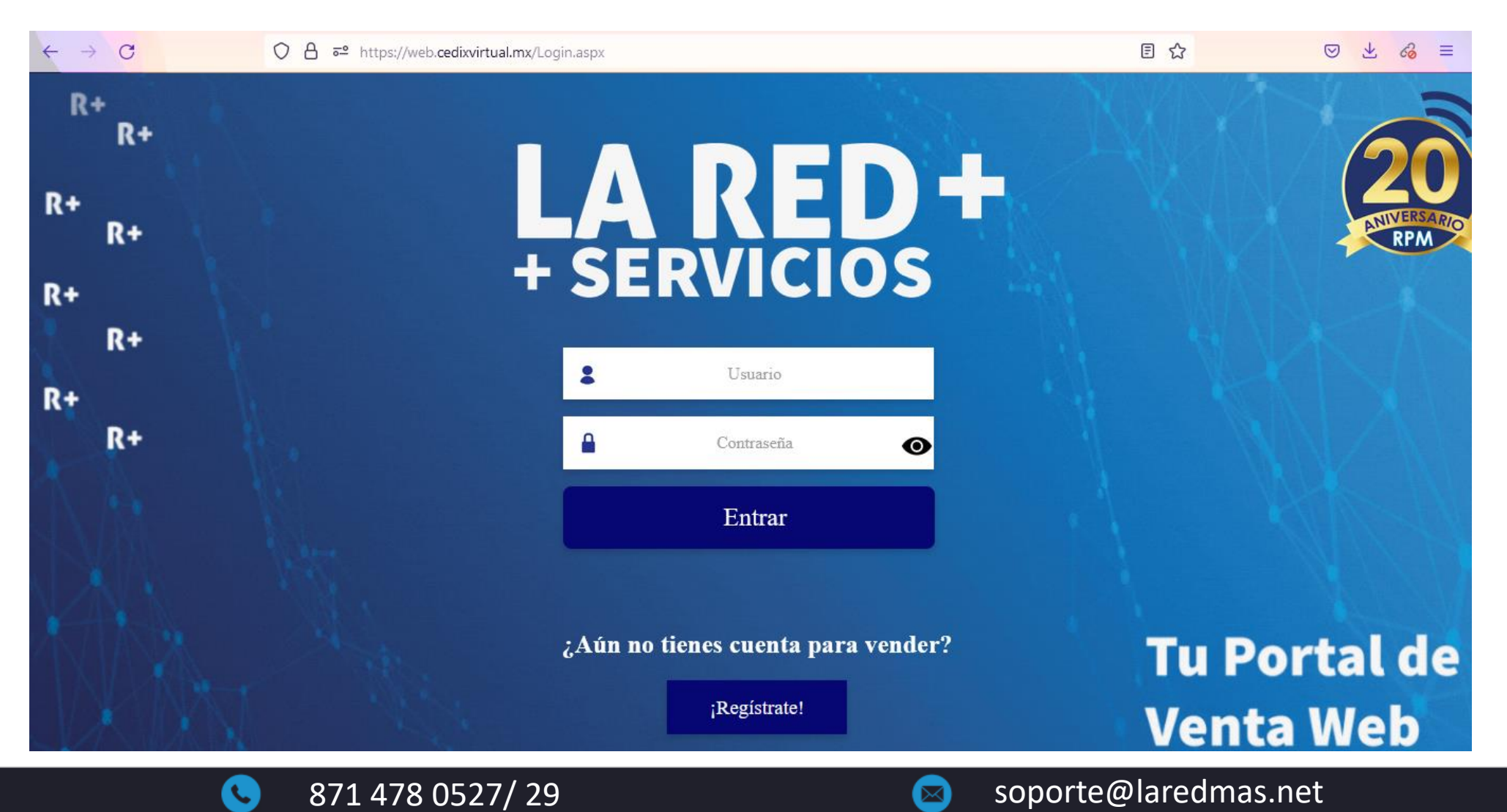

LA RED<sup>4</sup>

# MENÚ PRINCIPAL

Una vez que hayas ingresado, podrás visualizar la barra de menú disponible, los botones de acceso a los productos virtuales y ligas de acceso a nuestra página. En la parte superior derecha podrás visualizar el nombre de tu comercio y tu usuario.

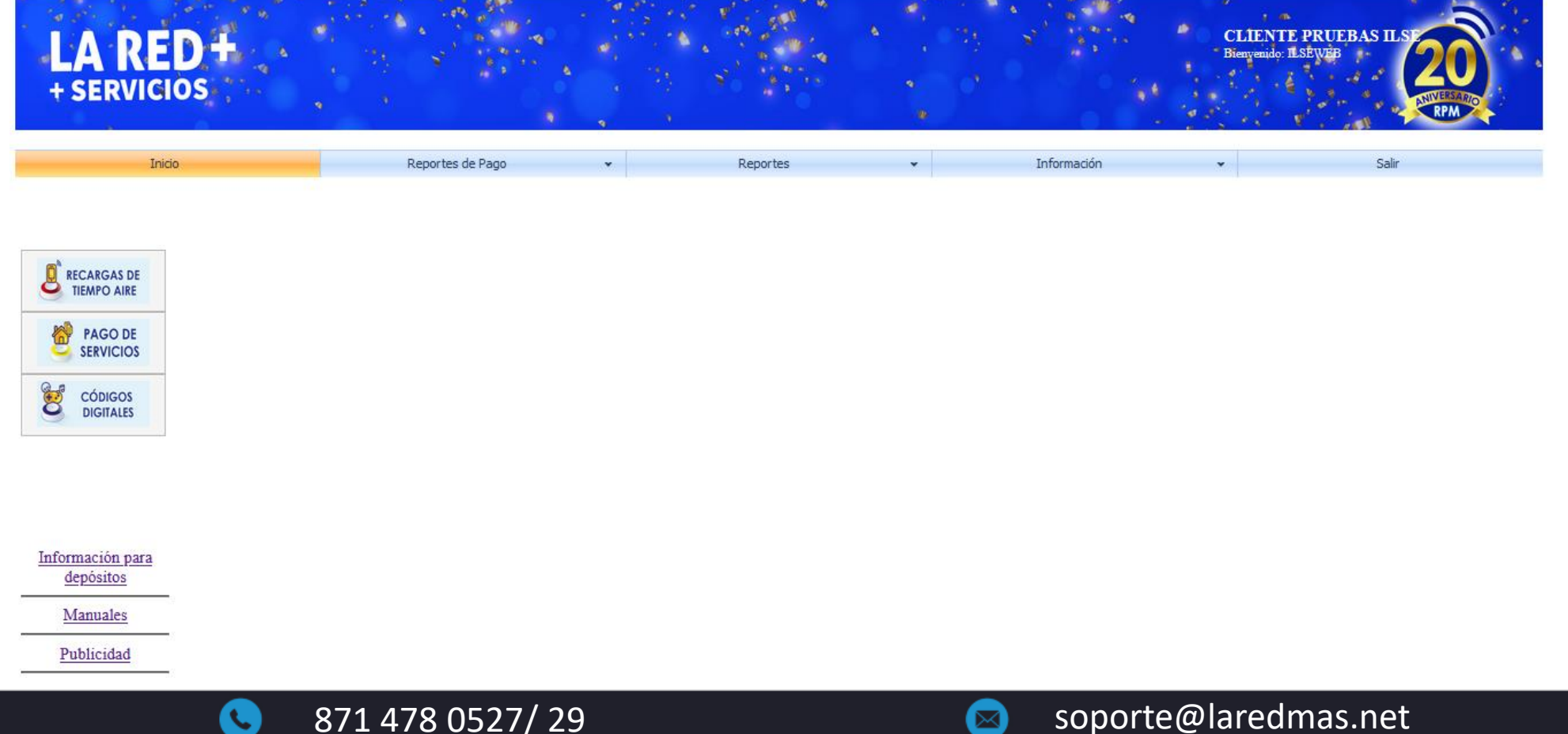

# NOTIFICACIÓN DE PAGOS

Para enviar la notificación de tu depósito, debes ingresar al Menú Reportes de pago y seleccionar la bolsa a la cual deseas abonar saldo, ya sea Recargas o Pago de Servicios.

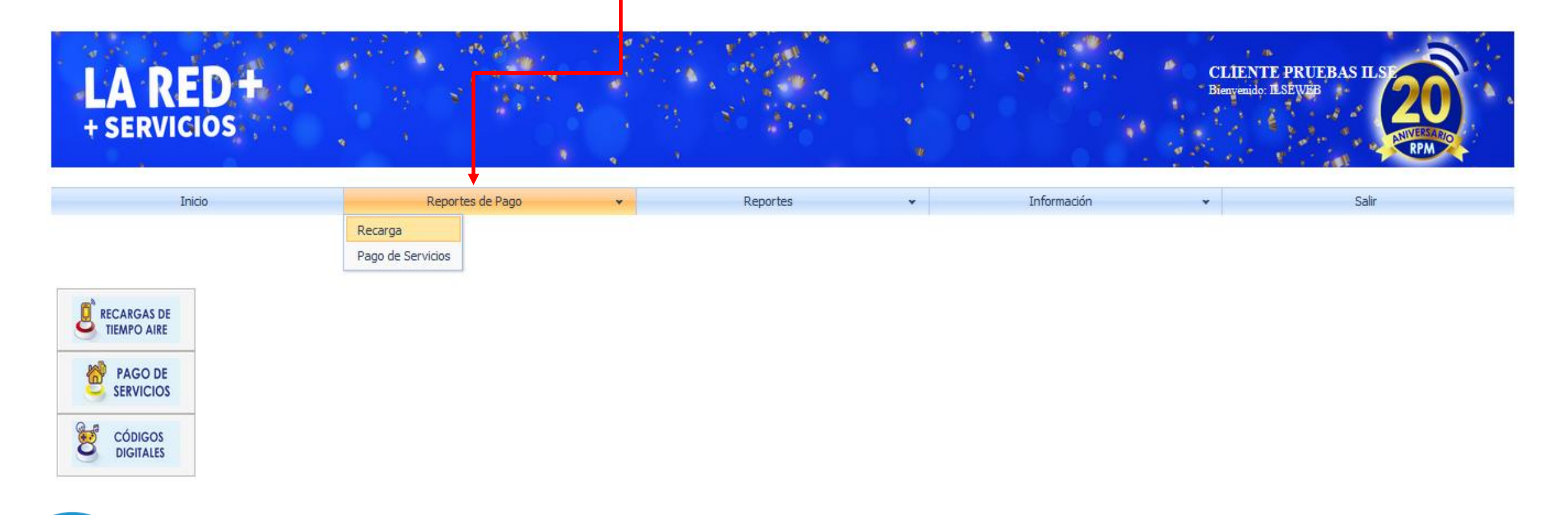

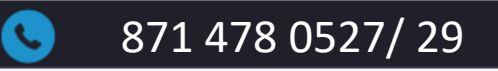

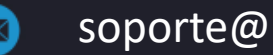

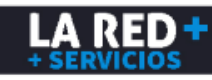

# NOTIFICACIÓN DE PAGOS

Se mostrará la siguiente ventana donde deberás ingresar los datos de tu depósito.

Banco, deberás seleccionar el banco donde se realizó tu depósito o el banco de destino si realizaste una transferencia.

Últimos 4 dígitos de su cuenta en caso de haber realizado una transferencia.

Forma de Pago: Efectivo, Transferencia, Cheque, Por definir.

Fecha de tu comprobante.

Monto de tu depósito/transferencia.

Folio y/o Referencia de acuerdo al banco y método de pago.

Clave de Cajero (la clave que se te proporcionó para vender)

\*Una vez que hayas ingresado todos los datos da clic en Aceptar. El tiempo compromiso para que se refleje tu saldo es de 5 min a 1 hora.

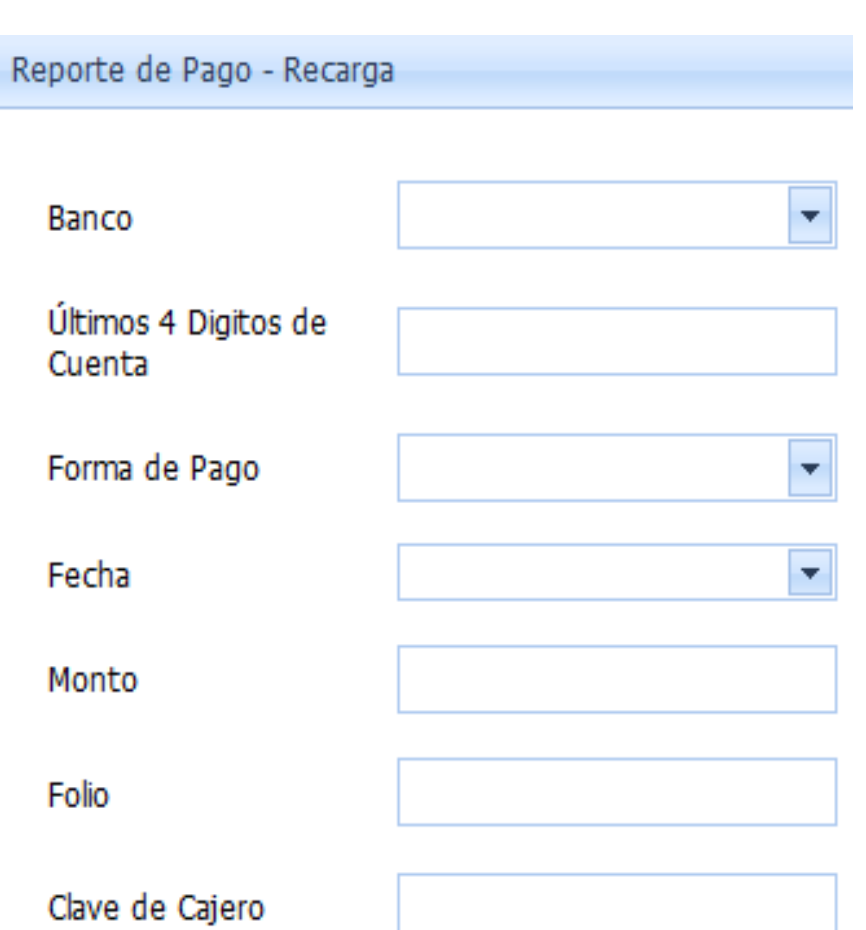

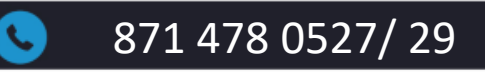

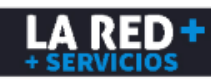

# NOTIFICACIÓN DE PAGOS

Te aparecerá un mensaje de Confirmación de Datos. Una vez que hayan sido corroborados da clic en Aceptar. Enseguida te aparecerá un mensaje de envío exitoso con tu ID de reporte el cual debes guardar para cualquier duda o aclaración.

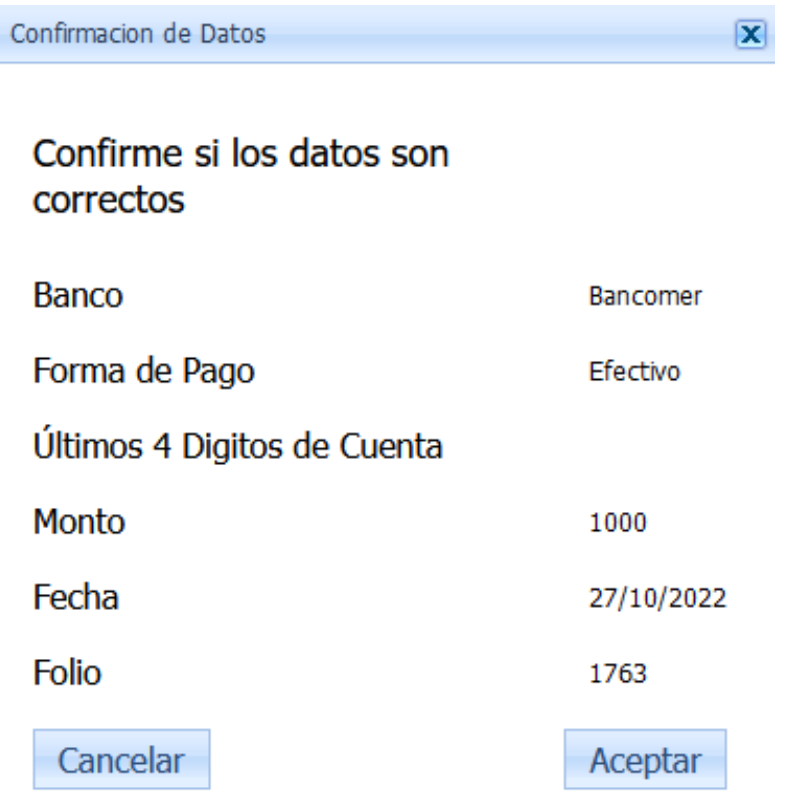

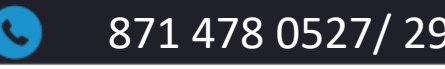

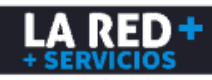

# CÓMO VENDER PRODUCTOS ELECTRÓNICOS

En el panel izquierdo de la pantalla inicial podrás visualizar los botones de los proveedores de las Recargas, Pagos de Servicios y Códigos de Entretenimiento, al darle clic podrás visualizar el listado de los productos y podrás visualizar también tu saldo disponible.

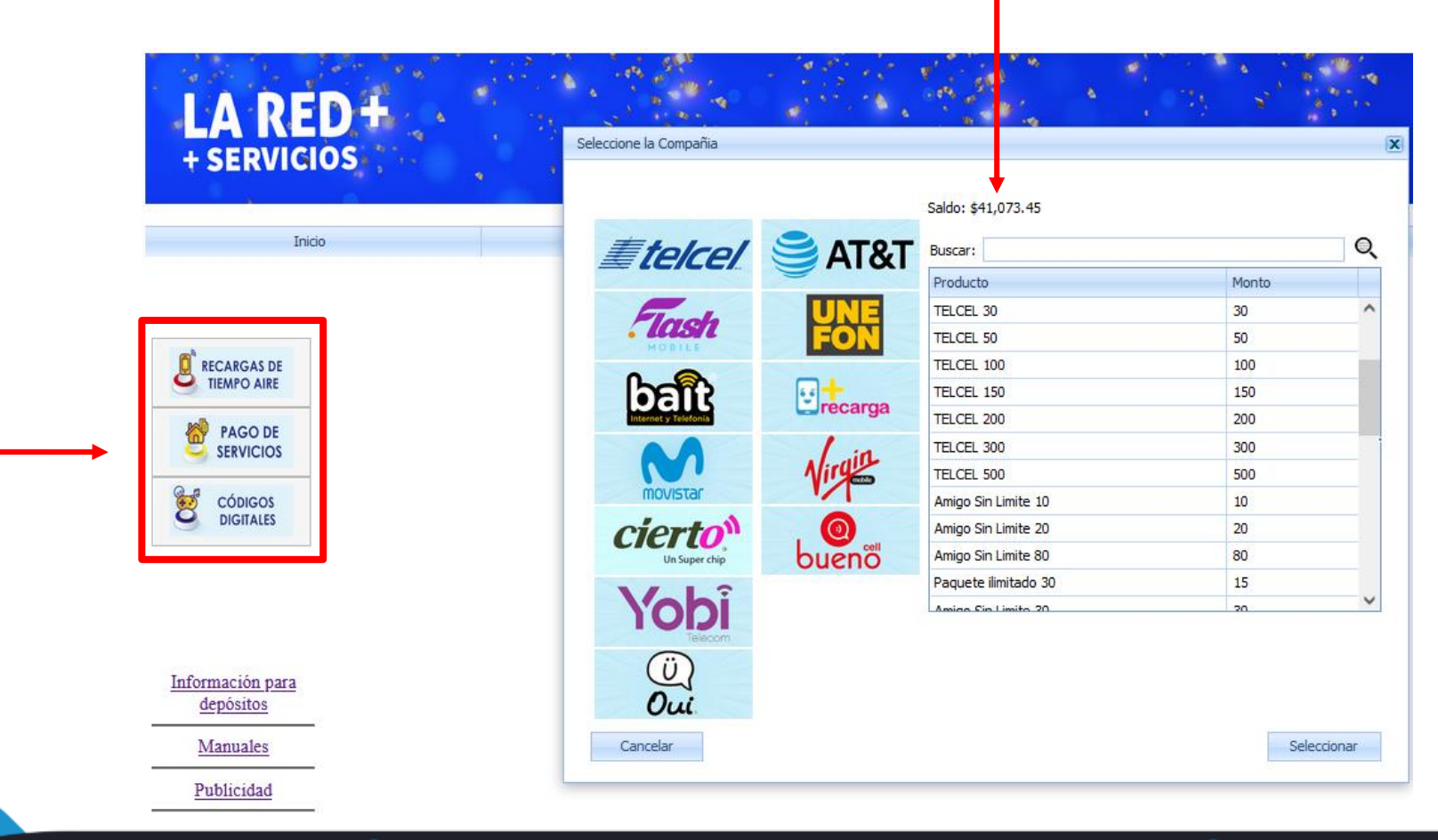

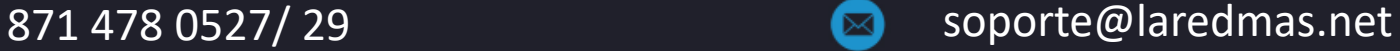

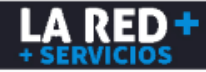

Para realizar recargas electrónicas debes dar clic al ícono de la compañía que deseas recargar, las cuales se encuentran en el primer botón en la parte izquierda de la ventana.

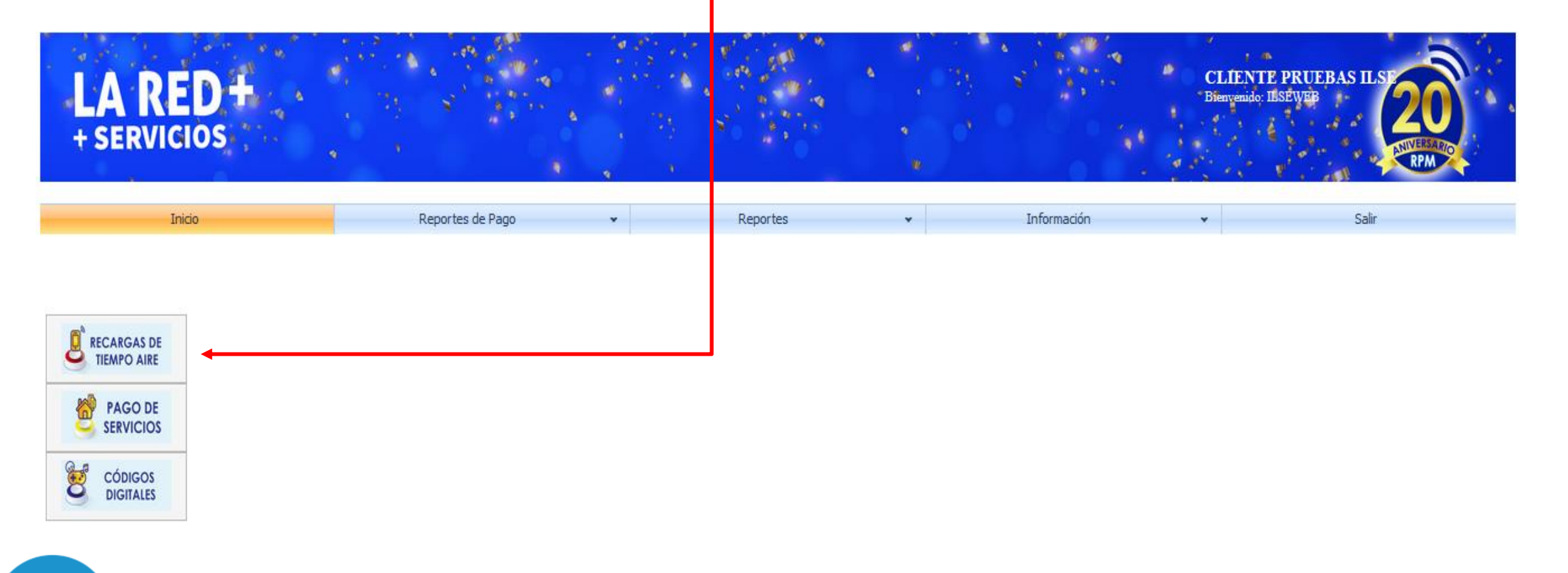

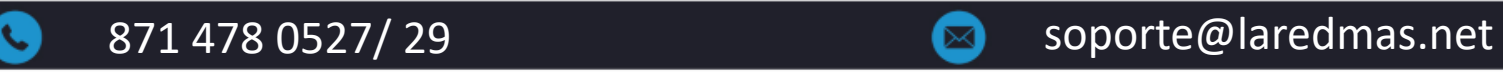

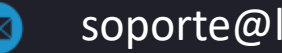

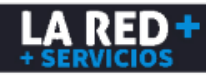

Al seleccionar la compañía, se desplegará la lista de los productos y montos disponibles, se mostrará también el saldo que tienes disponible en la bolsa de Recargas.

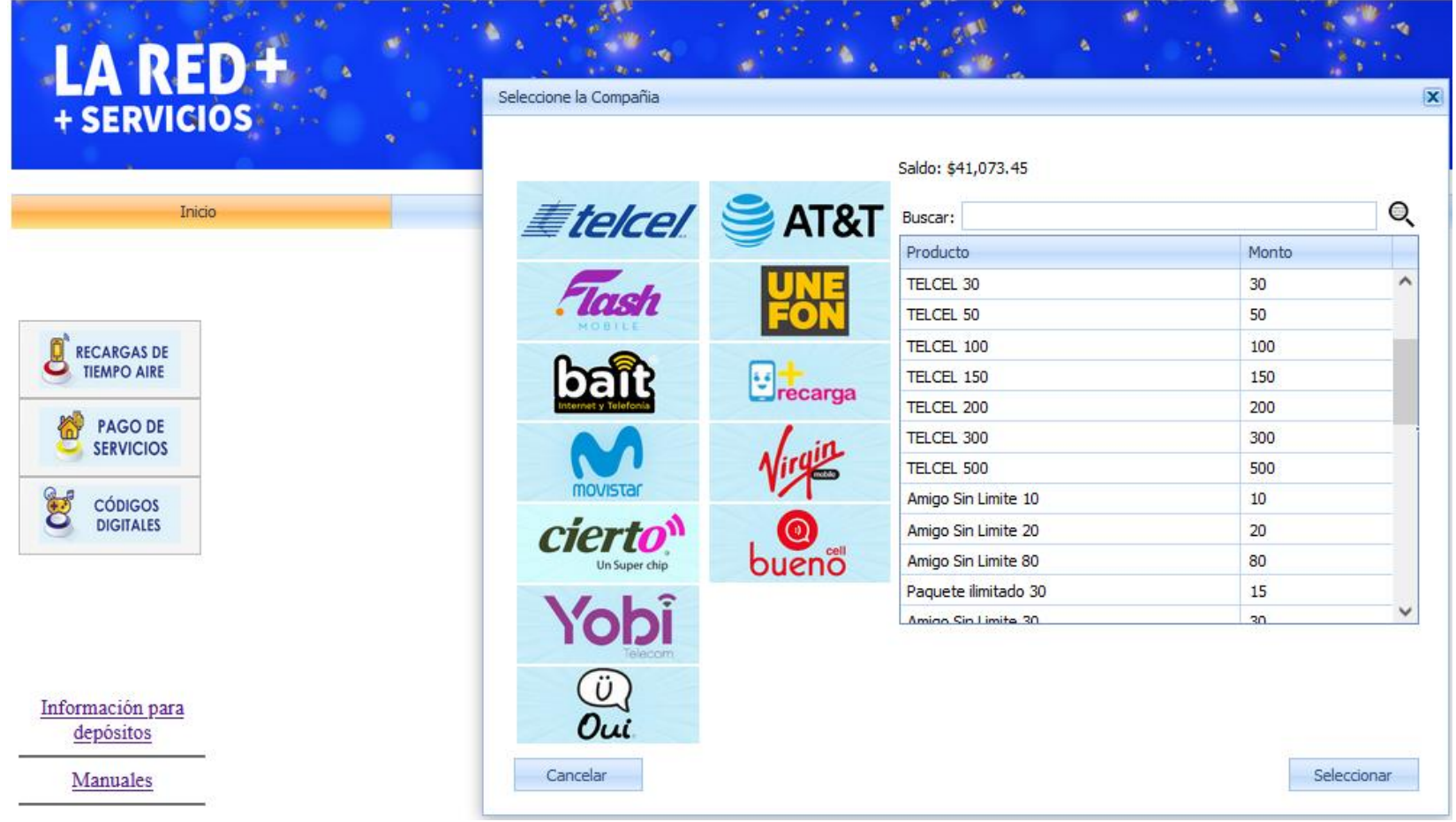

871 478 0527/ 29 Soporte@laredmas.net

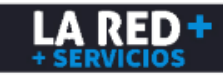

Selecciona el monto a recargar dando doble clic, puedes deslizar la barra de desplazamiento que se encuentra a la derecha para buscar el producto y monto requerido, se desplegará la ventana donde debes ingresar el número de celular, confirmarlo en el siguiente campo, ingresar tu clave de cajero y dar clic en Vender.

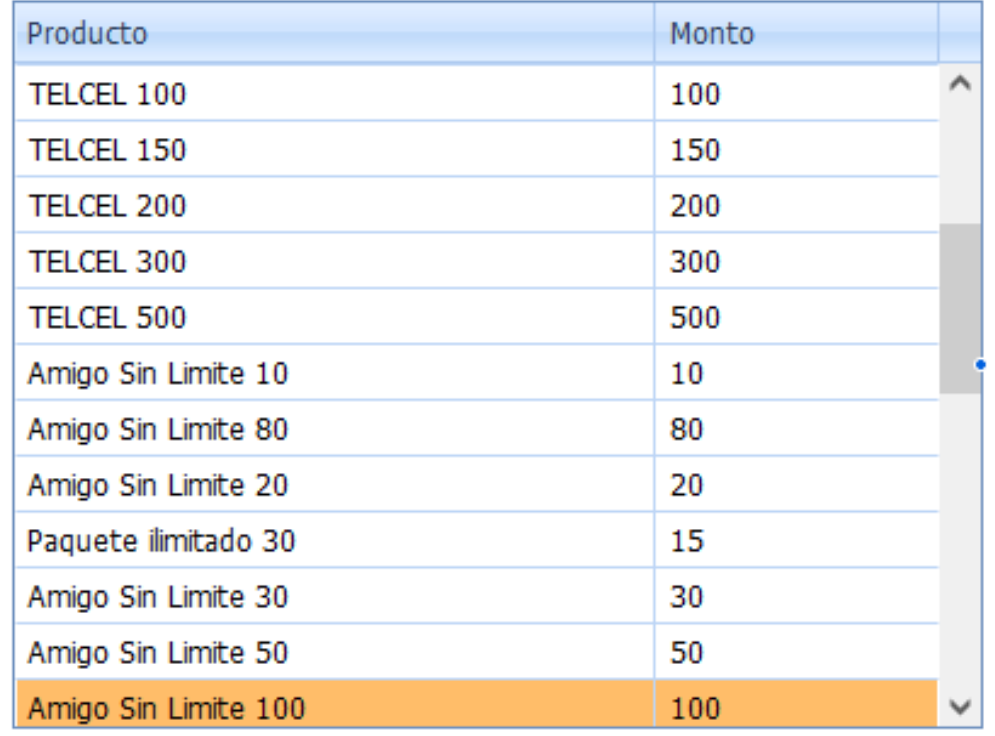

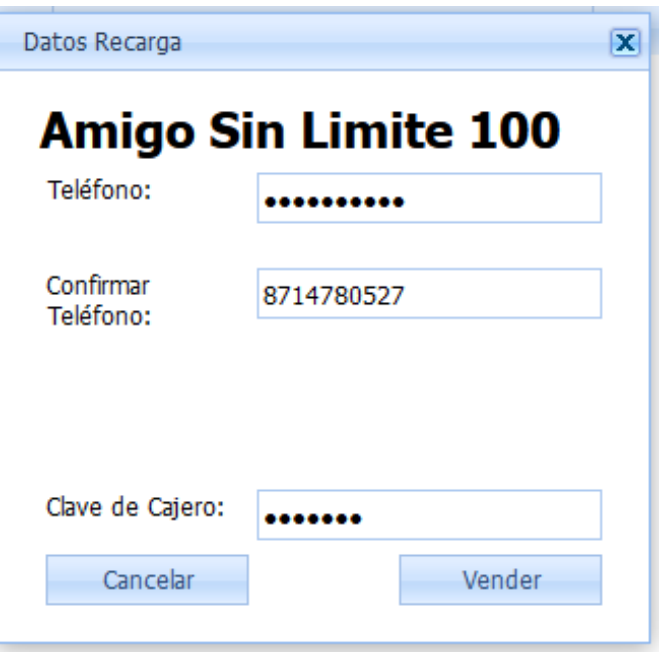

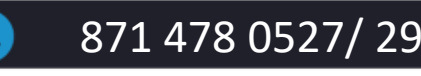

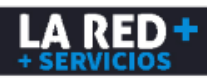

Te aparecerá un mensaje de confirmación, si el número ingresado es incorrecto da clic en Cancelar para corregir, si es correcto, da clic en Aceptar. Si la recarga fue exitosa, se mostrará el ticket en pantalla, el cual puedes enviar por correo electrónico, visualizarlo en PDF e Impirmir.

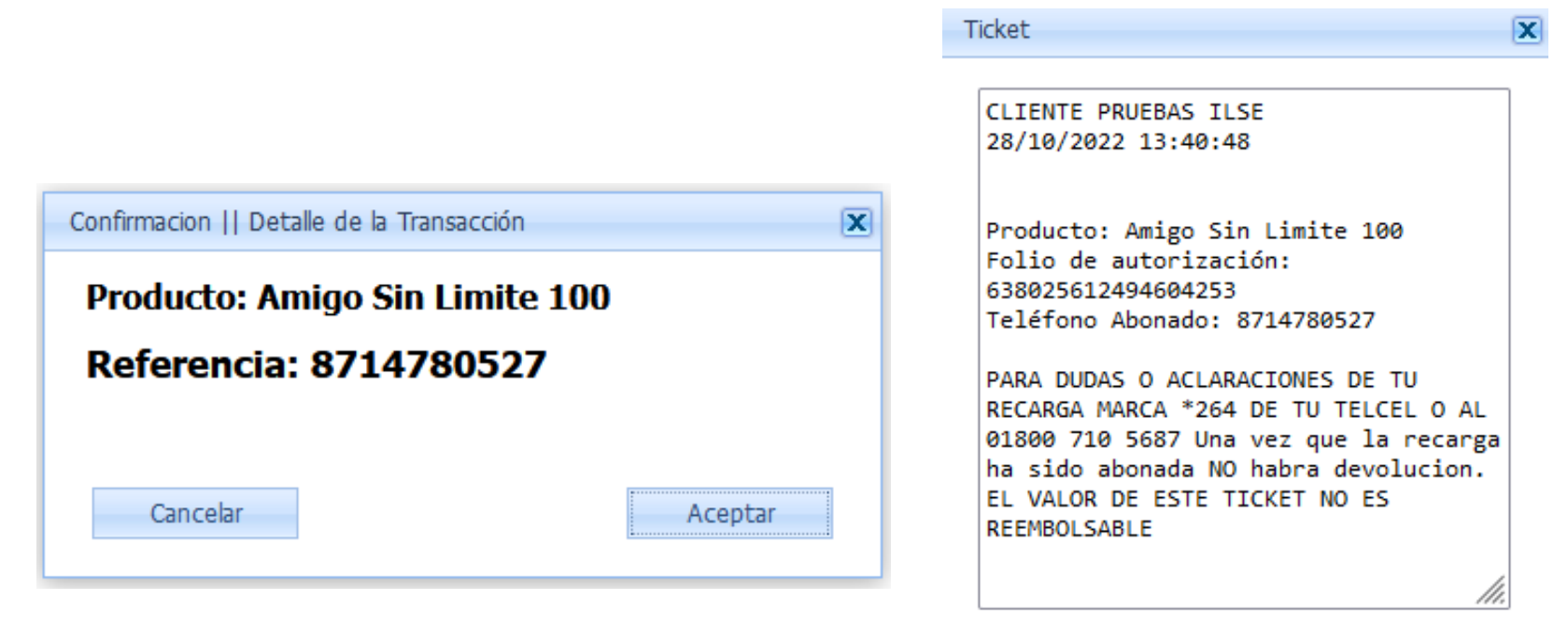

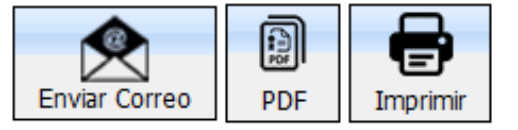

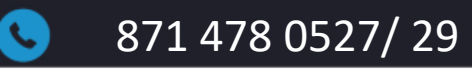

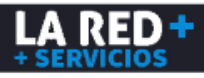

Si quieres realizar el pago de un servicio, deberás ingresar en el 2º botón del menú de productos electrónicos.

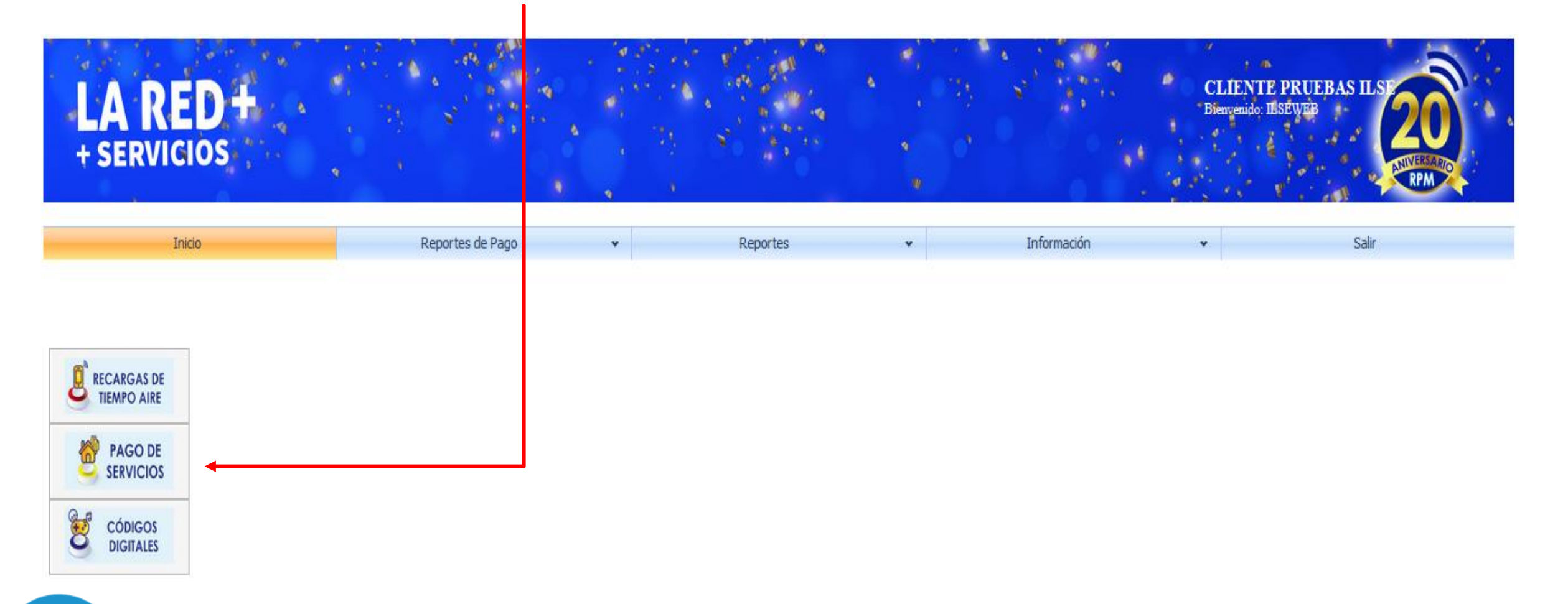

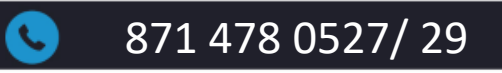

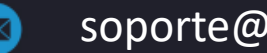

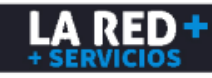

Se desplegará la siguiente ventana donde se muestra el listado de los productos disponibles. Puedes deslizar la barra de desplazamiento que se encuentra a la derecha o usar el buscador en la parte superior de la lista, ingresando el nombre del servicio requerido.

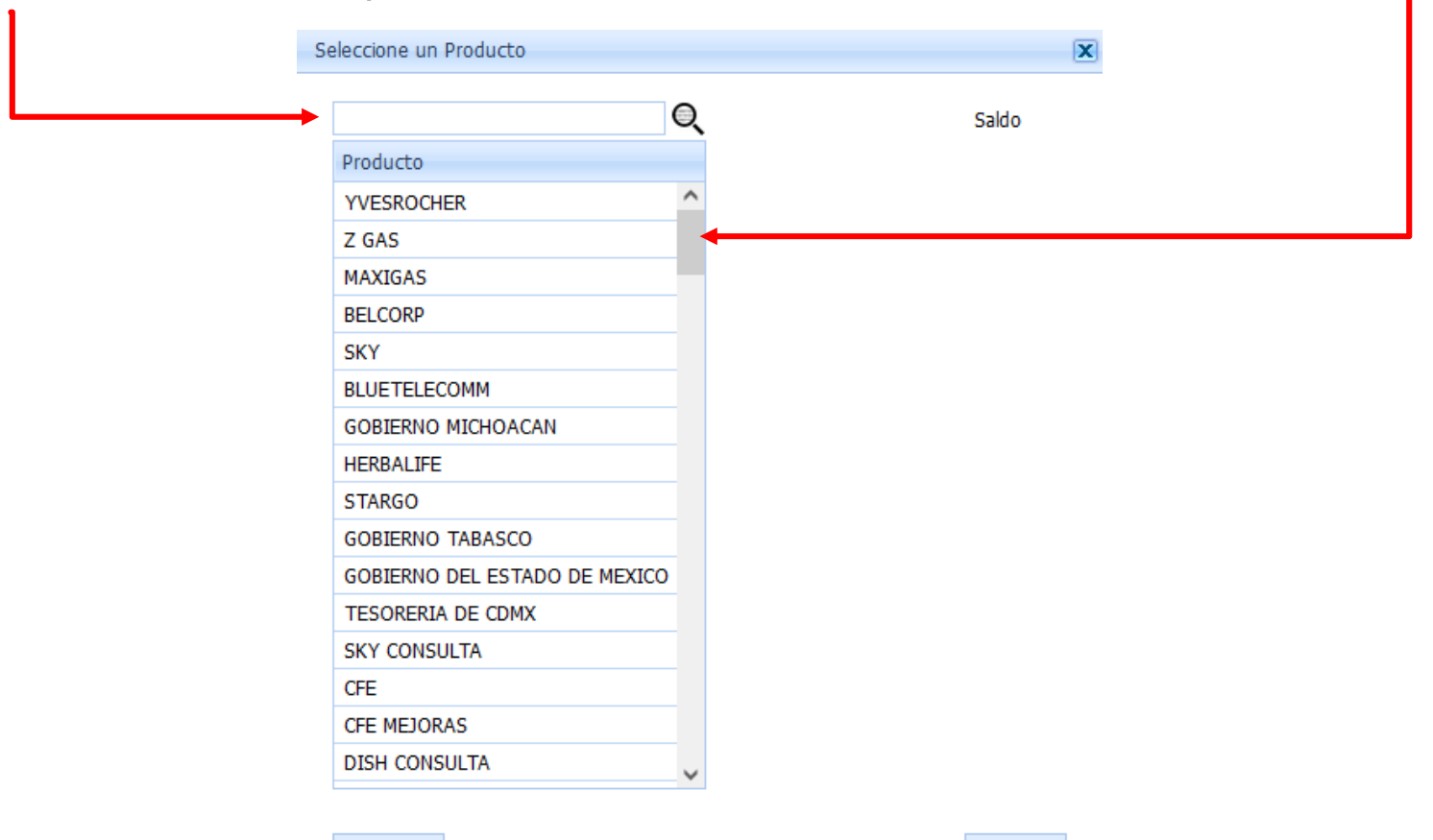

Cancelar

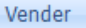

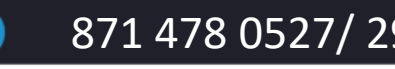

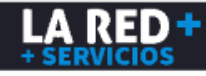

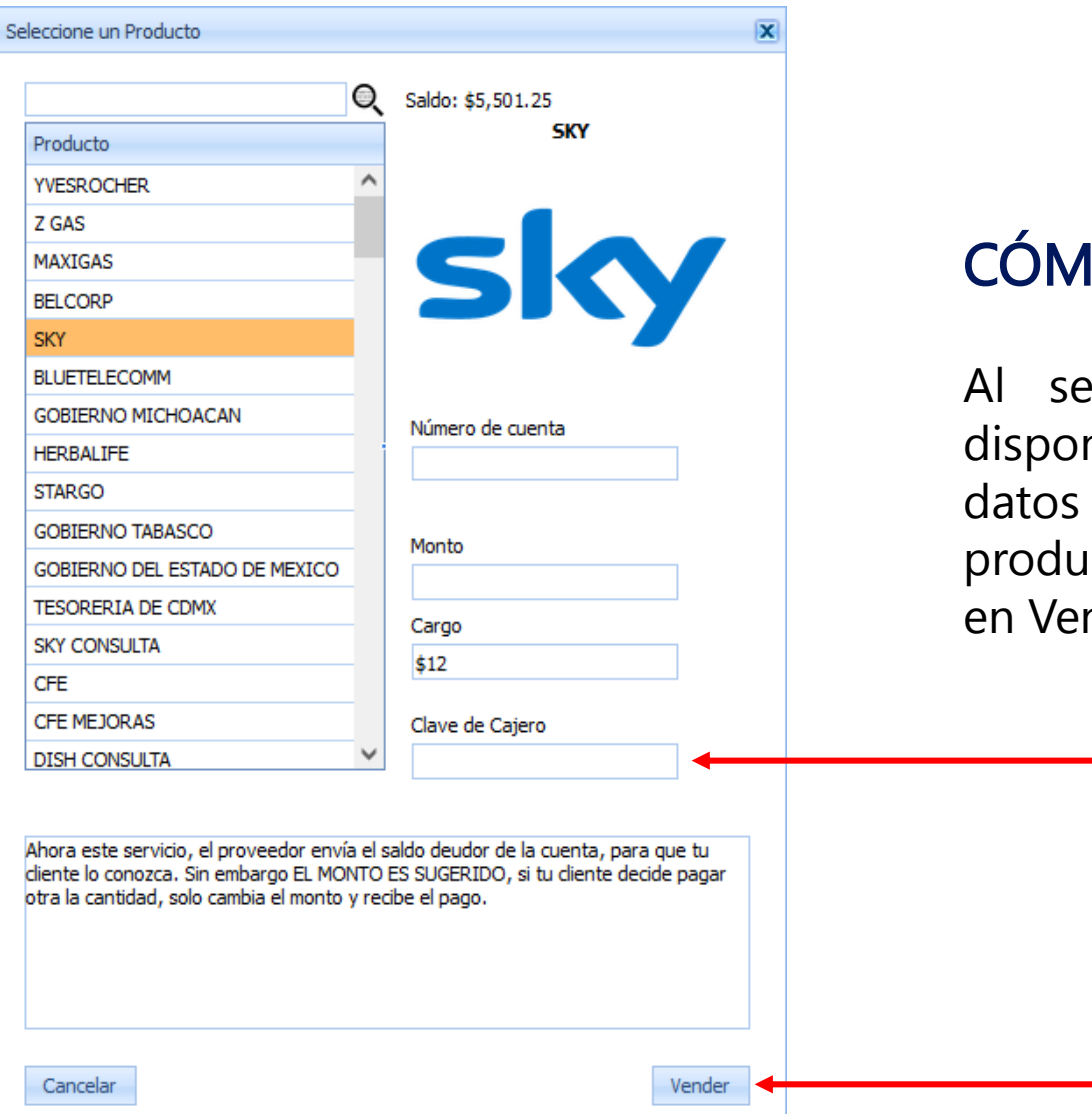

Al seleccionar el producto se mostrará tu saldo disponible. Escanea el código de barras o ingresa los datos de los campos requeridos según lo solicite el producto de servicio, teclea tu clave de venta y da clic en Vender.

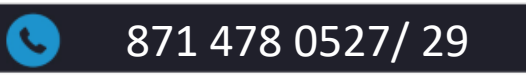

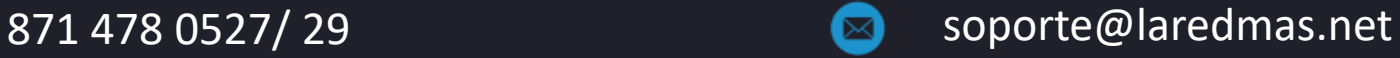

Te aparecerá un mensaje de confirmación, si los datos son incorrectos da clic en Cancelar para corregir, si son correctos, da clic en Aceptar. Si la transacción fue exitosa, se mostrará el ticket en la pantalla, el cual puedes enviar por correo electrónico, visualizarlo en PDF e Imprimir.

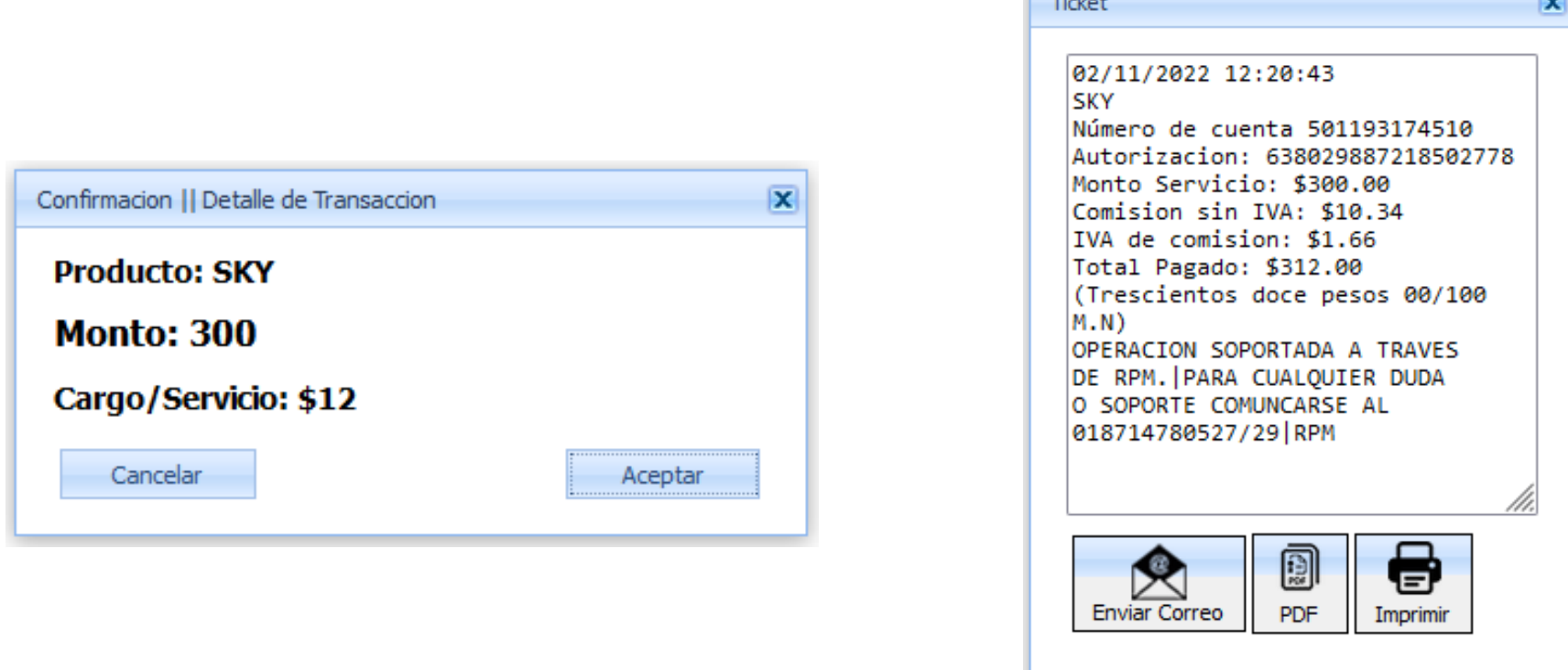

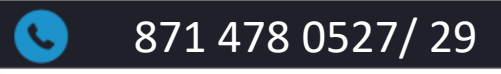

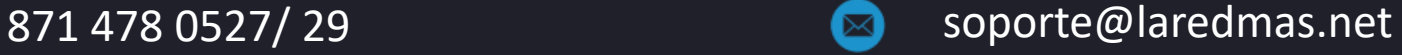

#### CÓMO VENDER CÓDIGOS DIGITALES

Si quieres vender códigos digitales de entretenimiento, deberás ingresar en el tercer botón del menú de productos electrónicos.

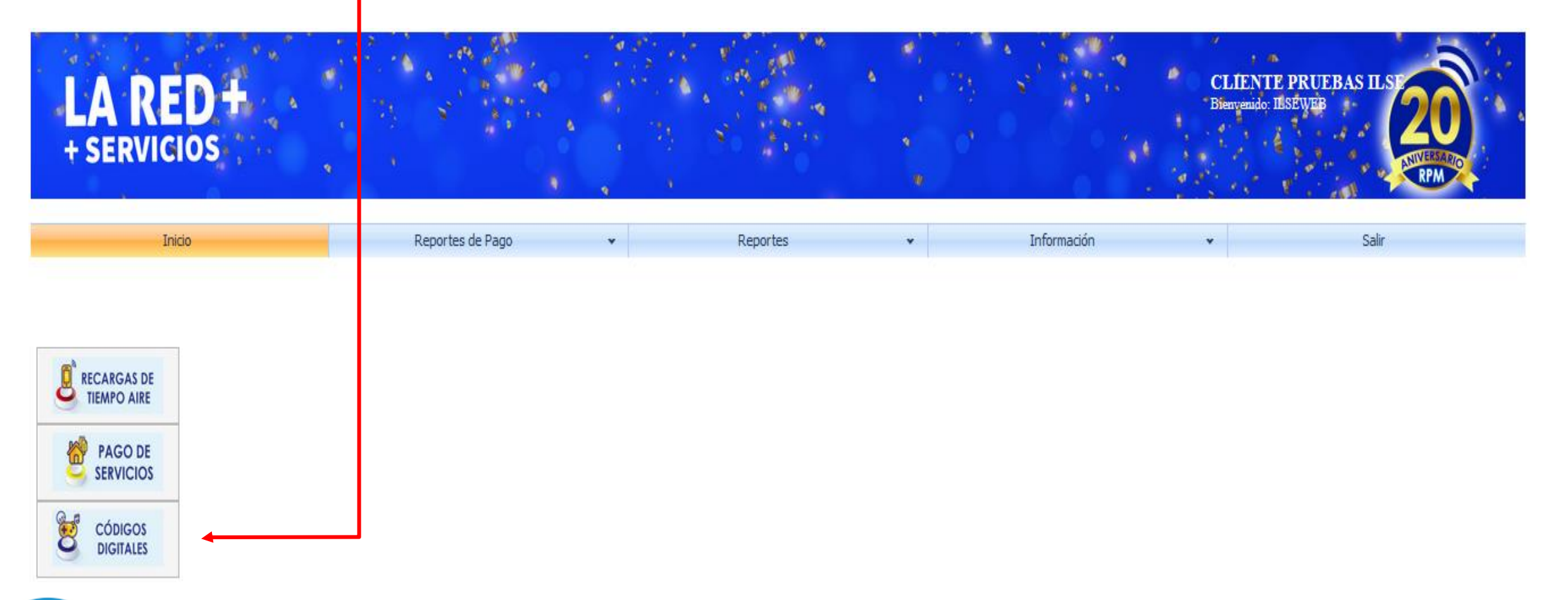

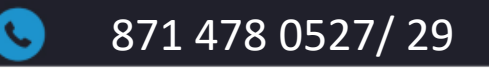

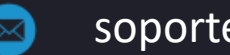

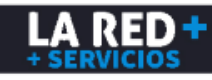

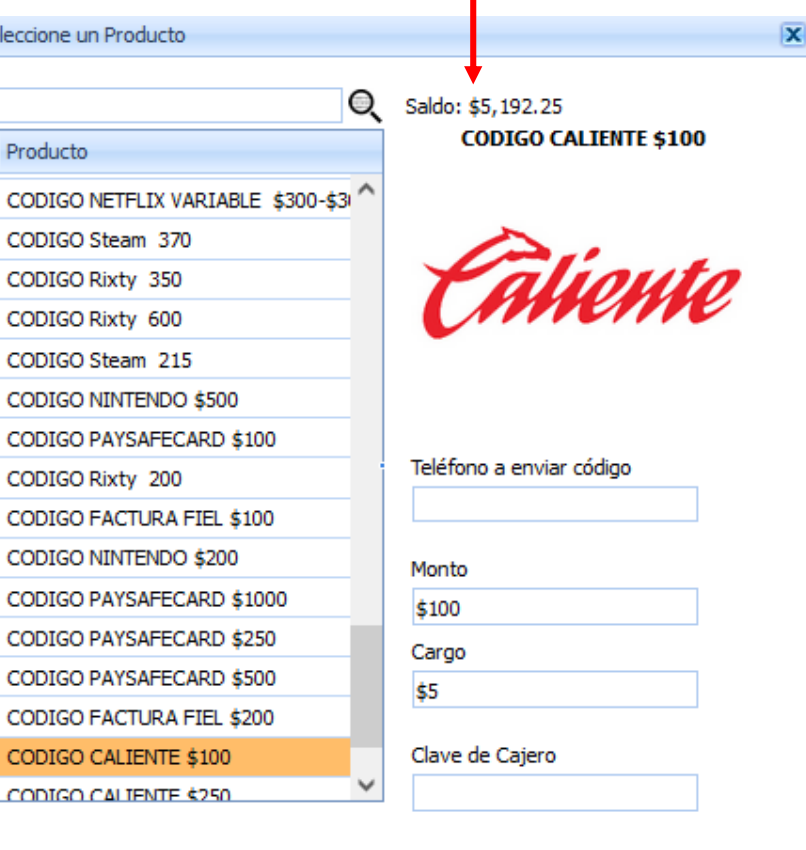

Cancelar

# CÓMO VENDER CÓDIGOS DIGITALES

871 478 0527/ 29 **871 478 0527/ 29** soporte@laredmas.net

Se desplegará la siguiente ventana donde se muestra el listado de los productos disponibles. Puedes deslizar la barra de desplazamiento que se encuentra a la derecha o usar el buscador en la parte superior de la lista, ingresando el nombre del producto requerido. Al seleccionar el producto se mostrará el saldo disponible de la bolsa a consumir, ya que algunos consumen del saldo de la bolsa de recargas y otros consumen del saldo de la bolsa de servicios. Ingresa los datos solicitados en los campos y da clic en Vender.

#### CÓMO VENDER CÓDIGOS DIGITALES

Te aparecerá un mensaje de confirmación, si los datos son incorrectos da clic en Cancelar para corregir, si son correctos, da clic en Aceptar. Si la transacción fue exitosa, se mostrará el ticket en pantalla, el cual puedes enviar por correo electrónico, visualizarlo en PDF e Imprimir.

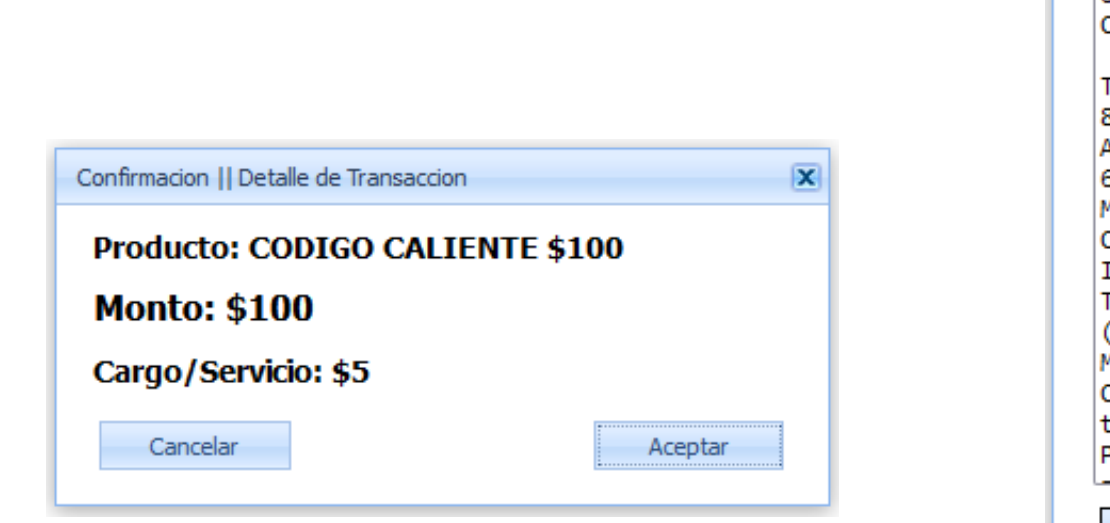

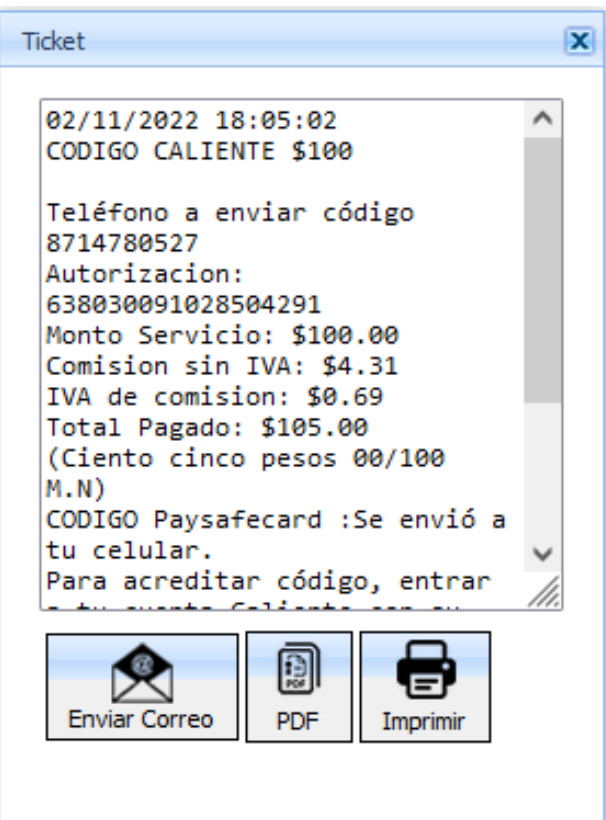

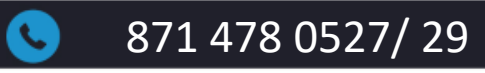

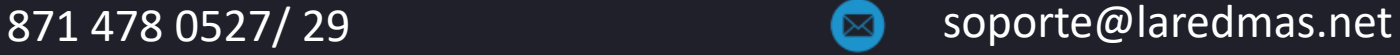

Para generar un reporte detallado de transacciones en tiempo real o de un periodo de consulta en específico, debes ingresar al Menú Reportes - Transacciones. -

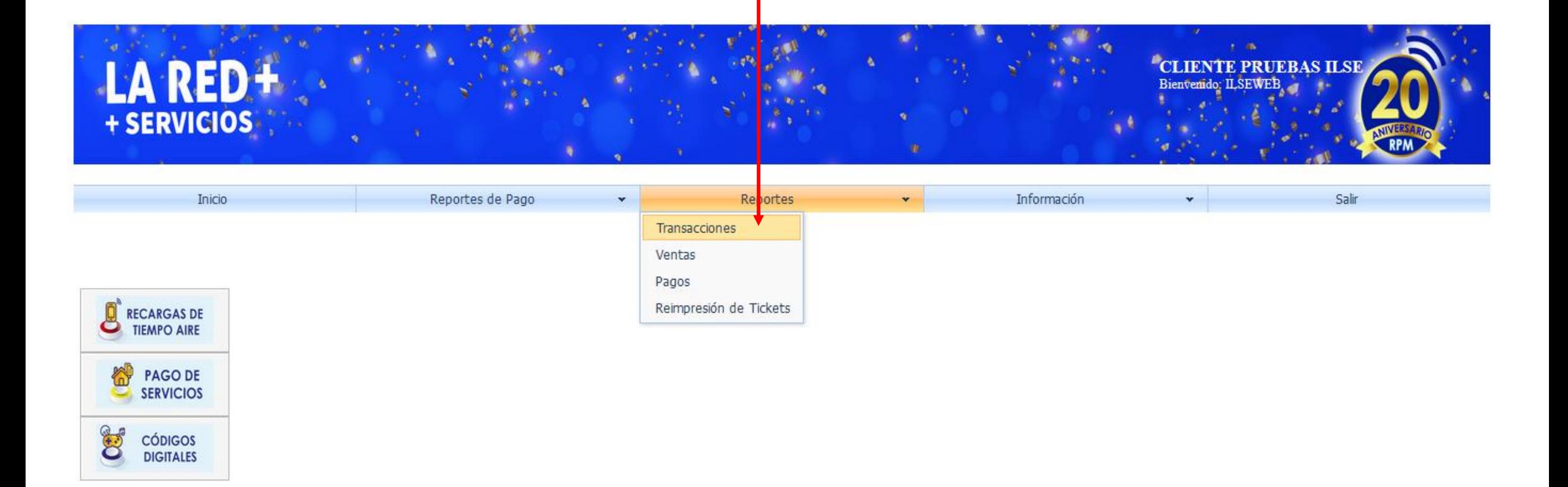

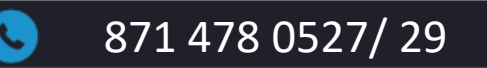

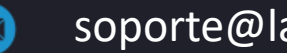

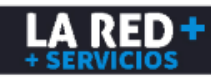

Puedes seleccionar sólo el rango de fecha de consulta para un reporte general o filtrar por categoría de Proveedor, Producto y/o Cajero. Da clic en Generar.

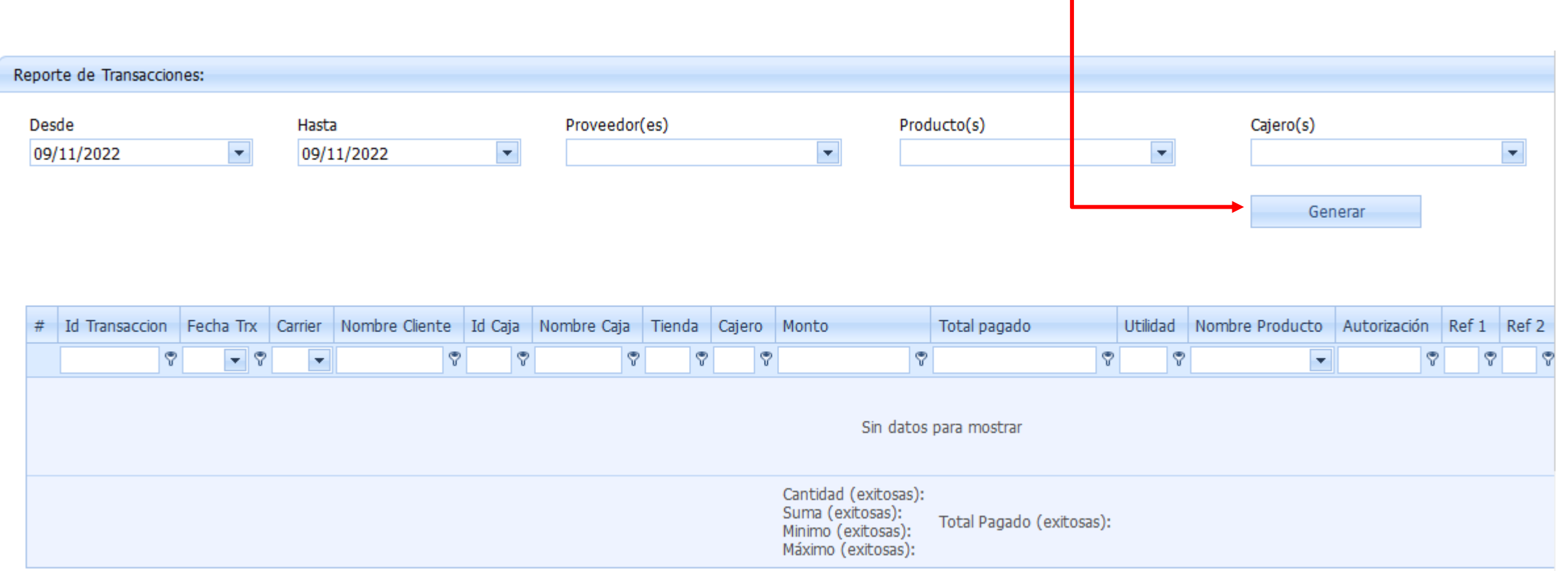

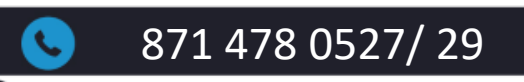

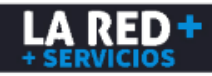

Se generará un reporte detallado de todas tus transacciones, pudiendo visualizar ID de transacción, fecha y hora, nombre de comercio, nombre de sucursal, nombre de producto, detalles de caja y cajero, monto de transacción, etc.; para visualizar el detalle completo de la transacción debes deslizar a la derecha la barra de desplazamiento en la parte inferior.

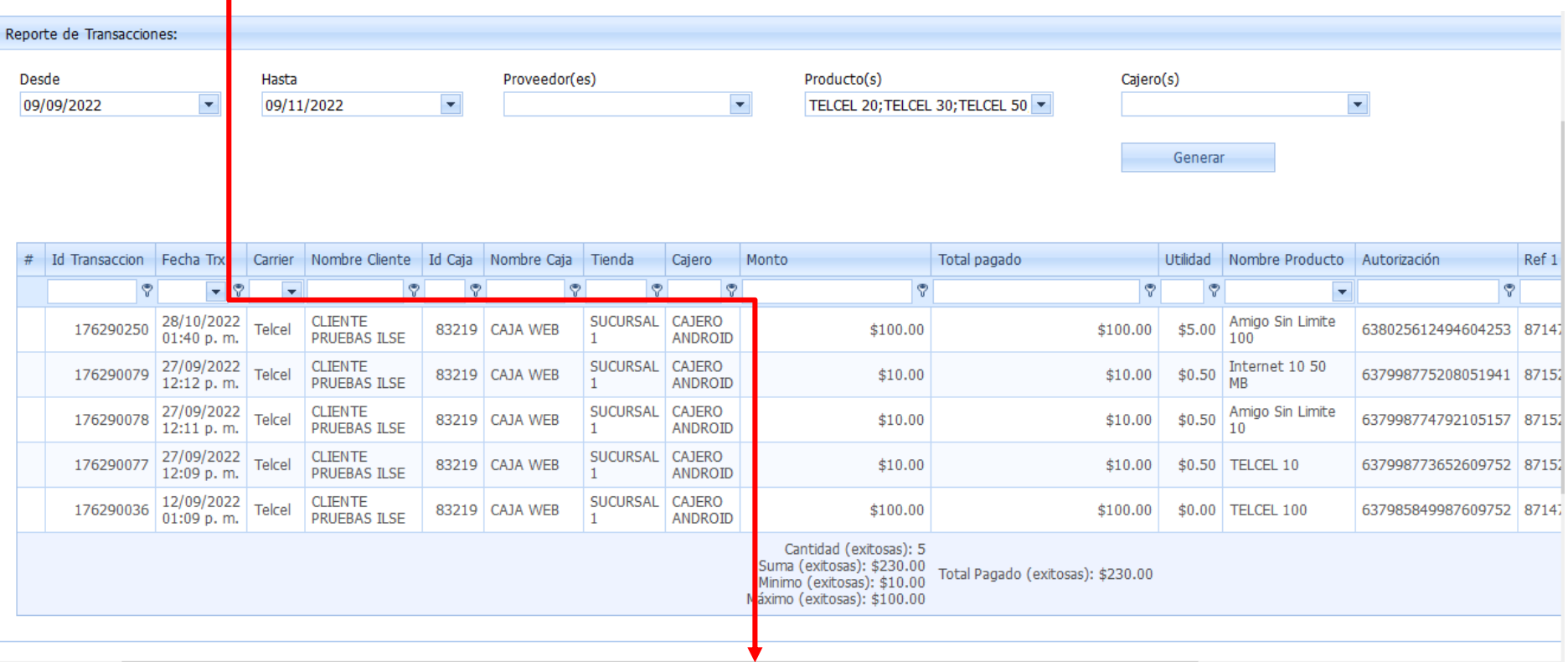

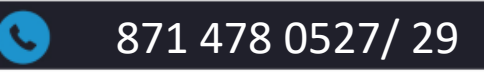

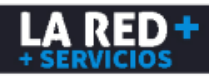

Se muestra también el número de autorización el cual se genera al realizar una transacción exitosa, número de referencia, estatus de transacción donde se indica si fue exitosa o fallida y mensaje de respuesta.

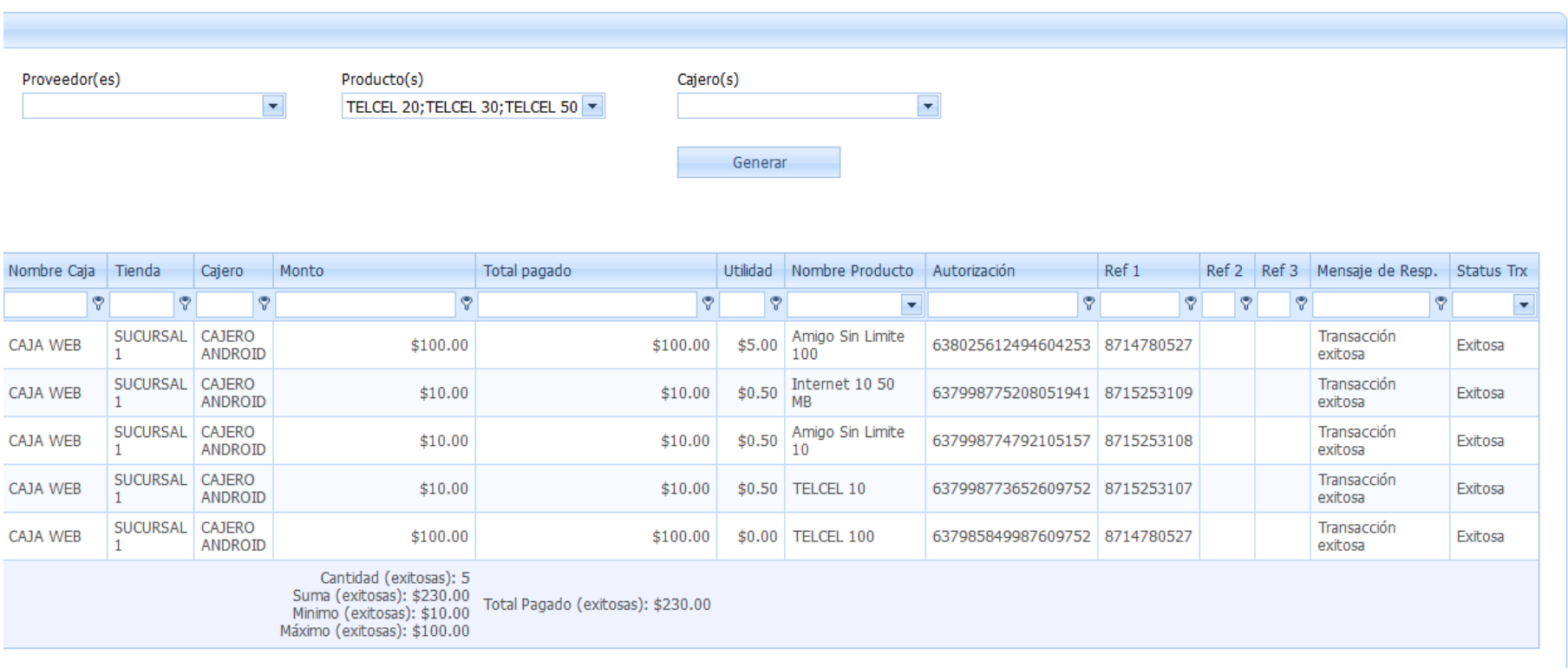

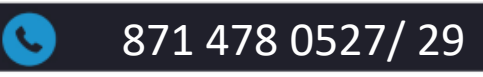

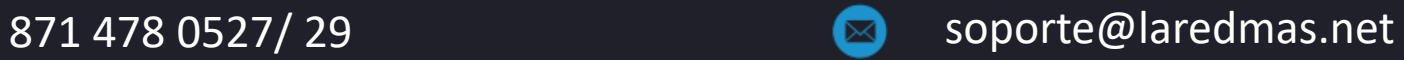

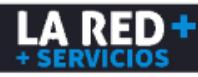

#### REPORTES DE VENTAS

Es una herramienta para generar un reporte acumulado de ventas en base a los criterios de consulta de acuerdo a tus requerimientos. Debes ingresar al Menú Reportes - Ventas, donde se mostrarán dichos criterios para que puedas realizar tus consultas.

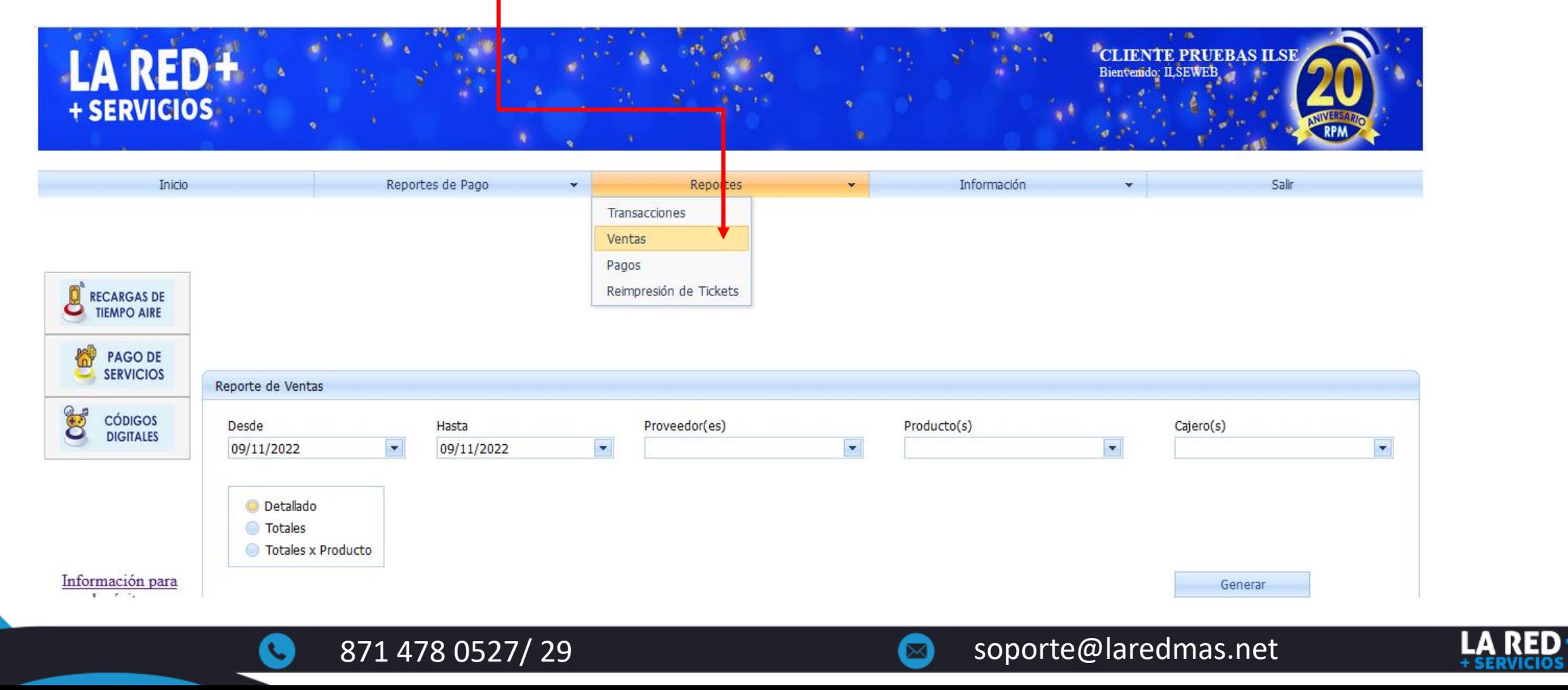

#### REPORTES DE PAGOS

Es una herramienta para el seguimiento de la notificación de tus depósitos bancarios, ya sea para revisar si fue aplicado un pago reciente o para ver el historial de pagos reportados en un determinado periodo de consulta. Sólo debes ingresar al menú de Reportes - Pagos.

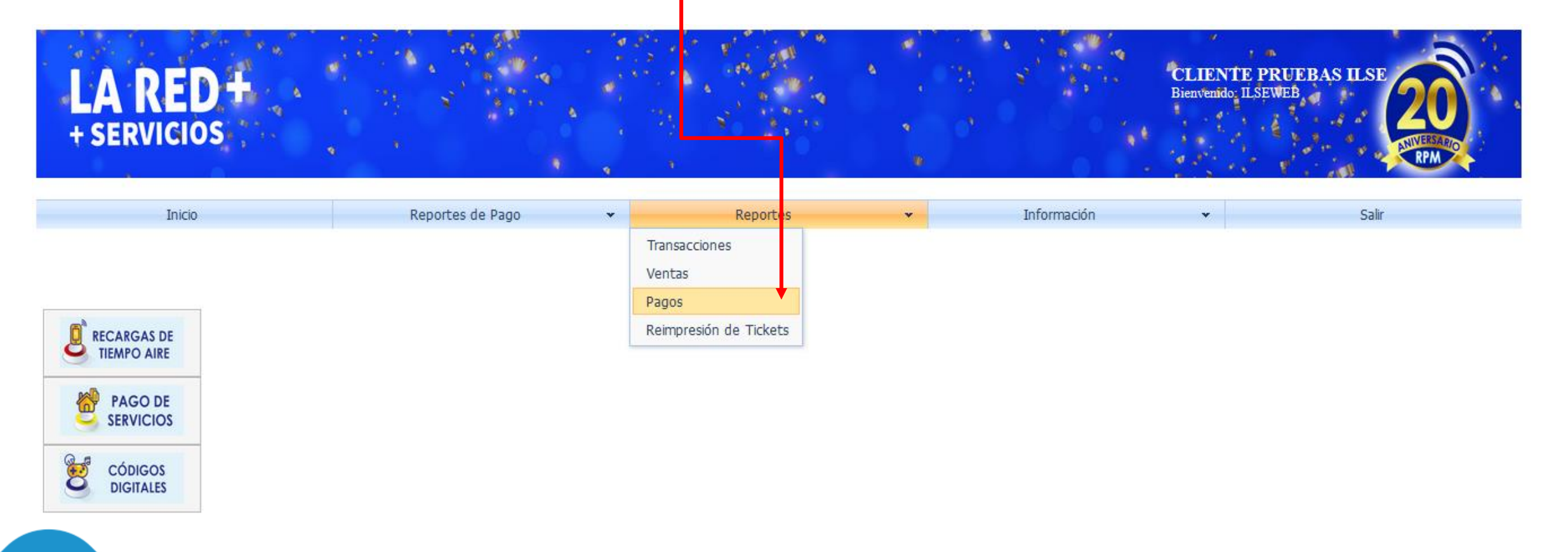

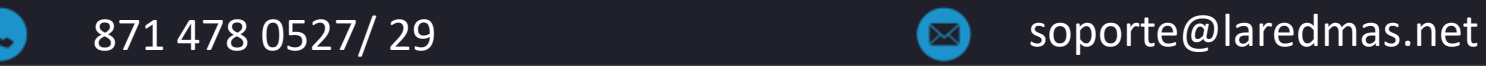

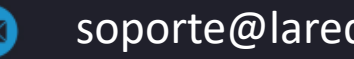

#### REPORTES DE PAGOS

Se mostrará la ventana donde debes elegir el periodo de consulta y dar clic en Generar. Se desplegará la información de tus notificaciones de pago donde podrás visualizar tu ID de pago, Fecha y Hora de tu reporte, Fecha de depósito (de tu comprobante), Nombre de tu comercio, Sucursal, Banco, Monto del depósito, Referencia, Estatus de pago (donde se indicará si se encuentra Reportado, Aplicado, Rechazado o Cancelado), Fecha de cambio, y Bolsa ya sea Recargas u Otros Productos (pago de servicios). Para revisar el detalle de su estatus puedes dar clic en el siguiente ícono.

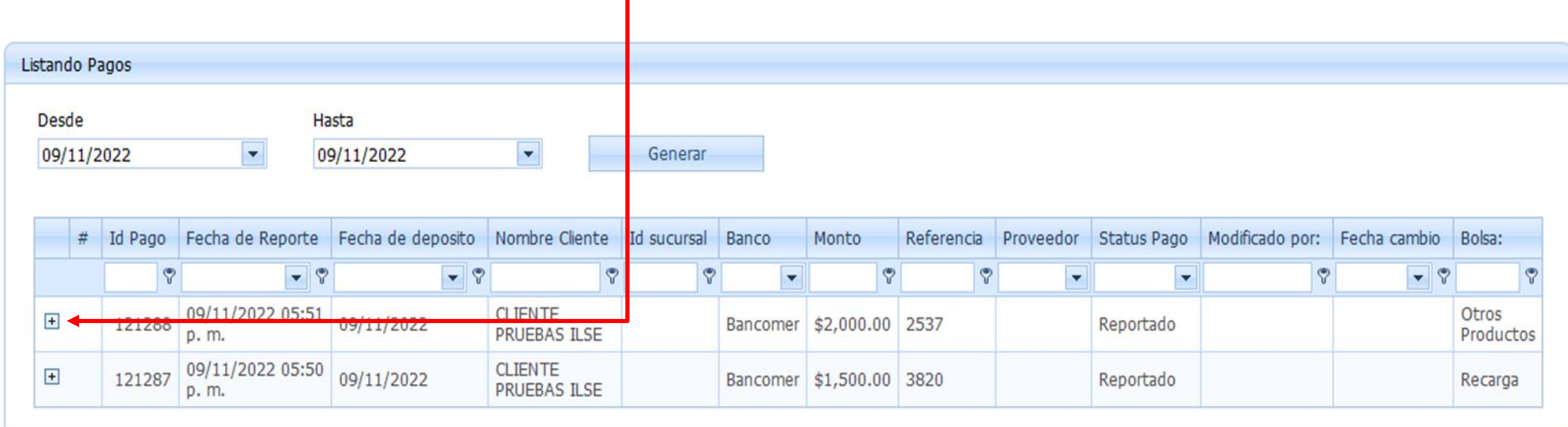

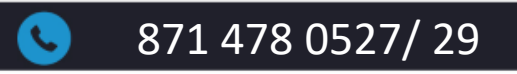

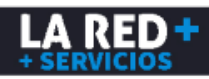

## REIMPRESIÓN DE TICKETS

Si requieres imprimir nuevamente un Ticket por solicitud de un cliente o para cualquier duda o aclaración, debes ingresar en el Menú Reportes- Reimpresión de Tickets.

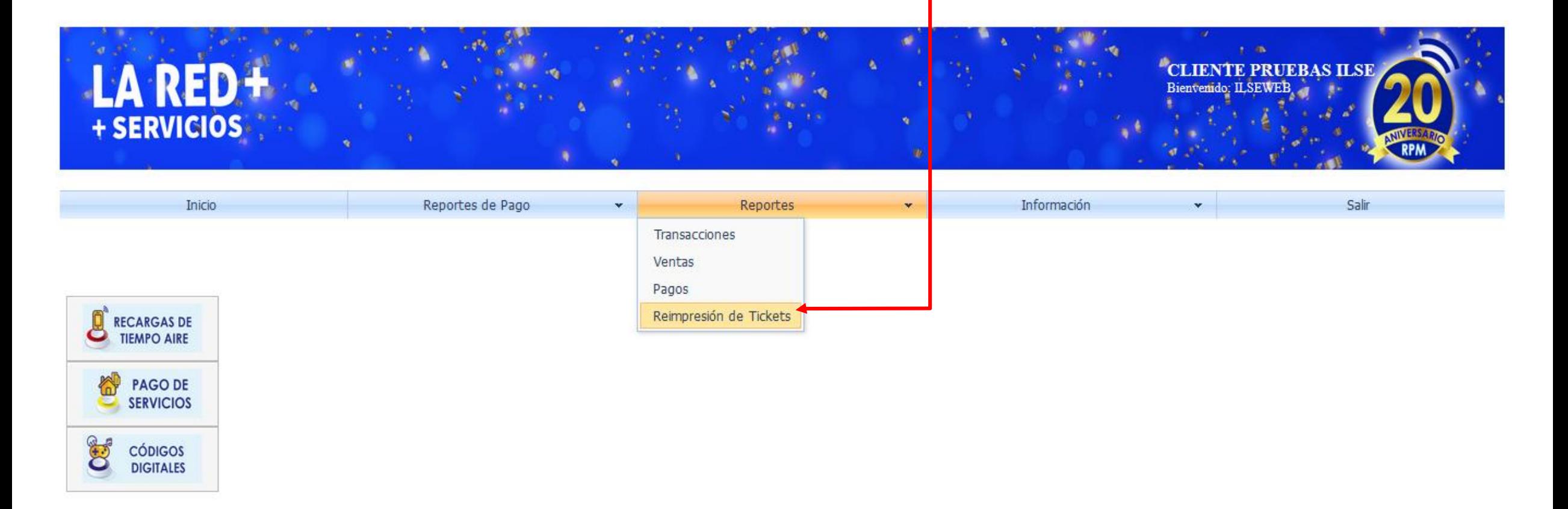

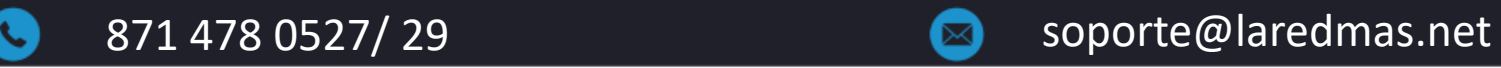

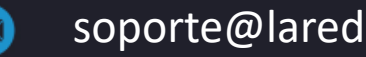

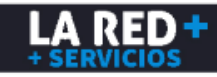

#### REIMPRESIÓN DE TICKETS

Aparecerá la siguiente ventana donde puedes seleccionar el periodo de consulta del ticket, y dar clic en Generar par ver las transacciones de dicho periodo, o utilizar los filtros de consulta que se muestran. Una vez que se haya ubicado la transacción damos clic en Reimprimir ticket.

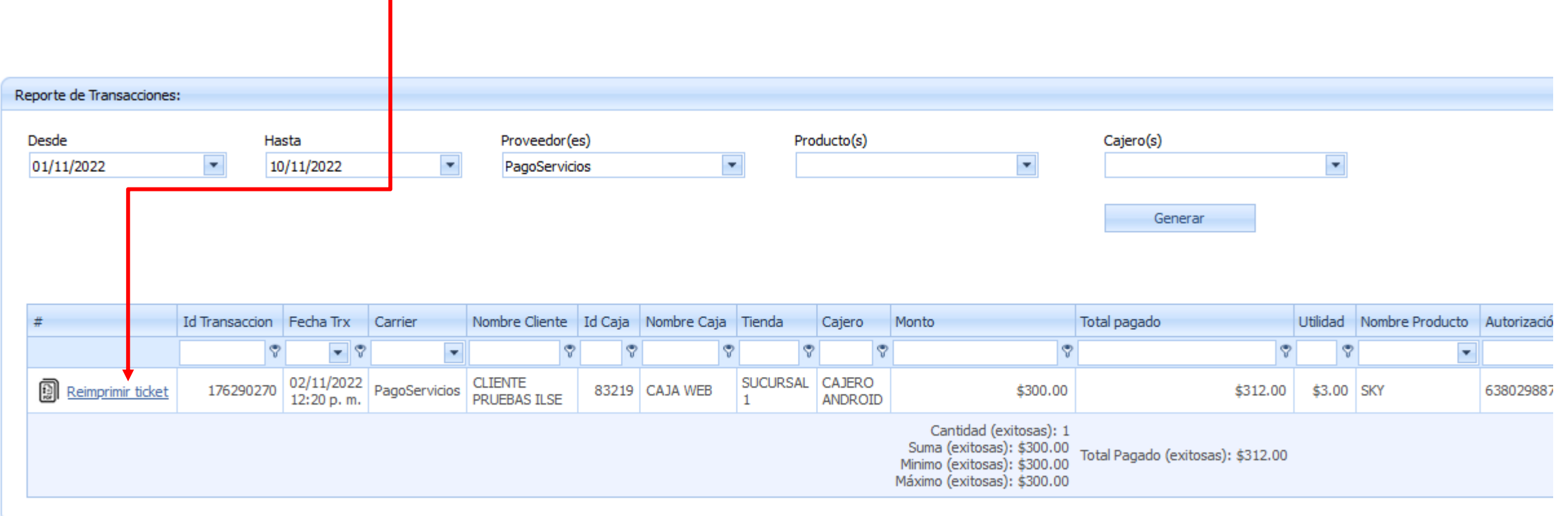

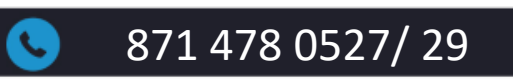

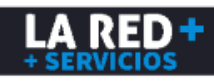

# REIMPRESIÓN DE TICKETS

Aparecerá un mensaje con el ID de transacción y el producto, si son incorrectos damos clic en Cancelar para volver a realizar la búsqueda, si el dato es correcto damos clic en Reimprimir y enseguida se mostrará el Ticket para mandar a imprimir, enviar por correo electrónico o visualizarlo en PDF.

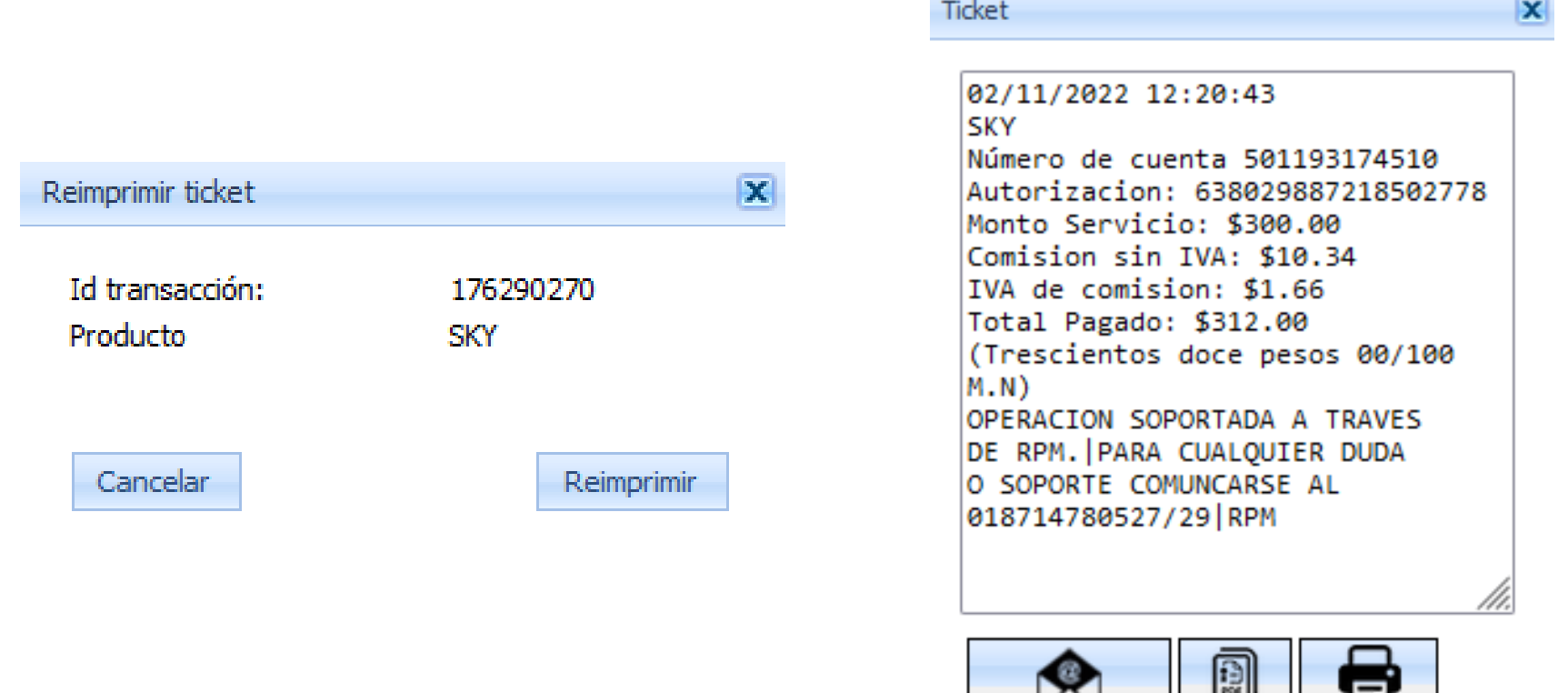

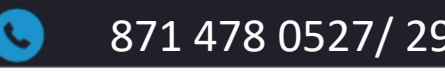

Imprimir

**PDF** 

**Enviar Correo** 

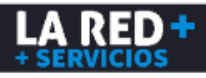

#### ACTUALIZAR CONTRASEÑA DE ACCESO AL PORTAL

Si deseas actualizar tu contraseña de acceso al portal da clic en el Menú Información – Restablecer contraseña.

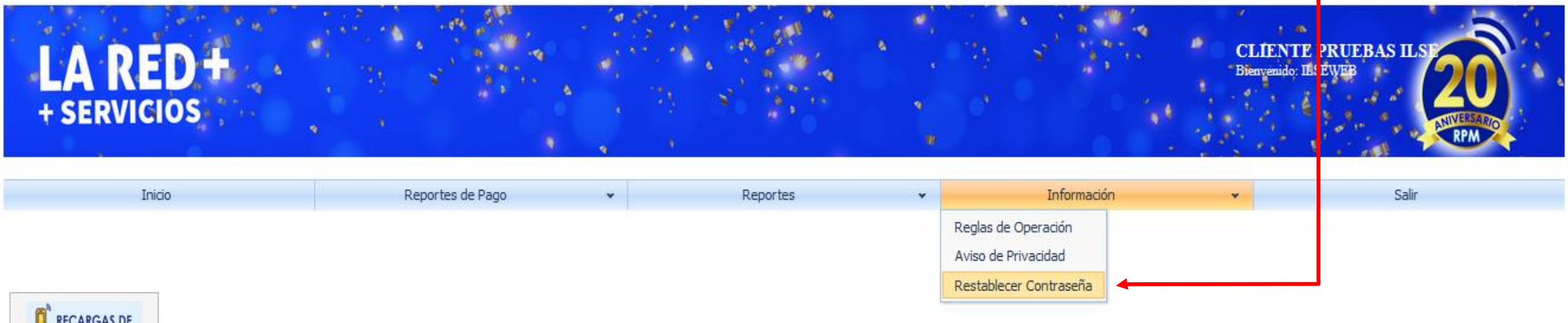

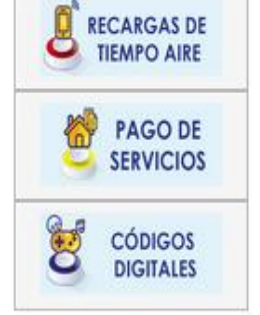

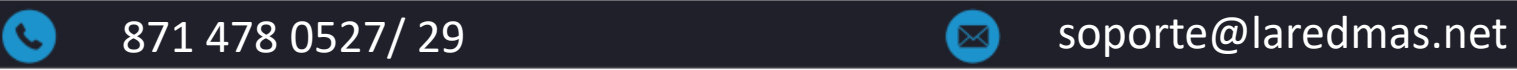

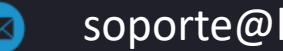

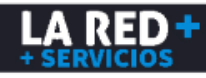

#### ACTUALIZAR CONTRASEÑA DE ACCESO AL PORTAL

Se desplegará la siguiente ventana donde debes ingresar la Contraseña Actual (Anterior), en el siguiente campo ingresa la Nueva Contraseña, confirma nuevamente la Nueva Contraseña y da clic en Aceptar. Si los datos se ingresaron correctamente aparecerá el mensaje de que se ha actualizado exitosamente.

#### Restablecer Contraseña

Usuario

Contraseña Anterior

Contraseña Nueva

Confirmación Contraseña

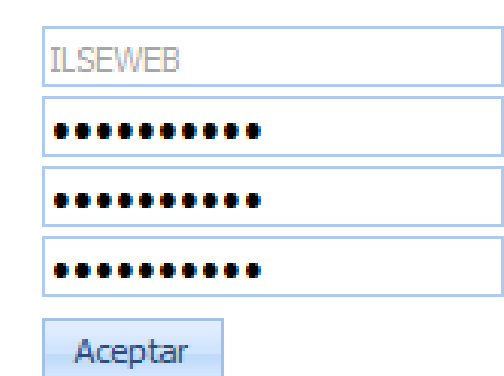

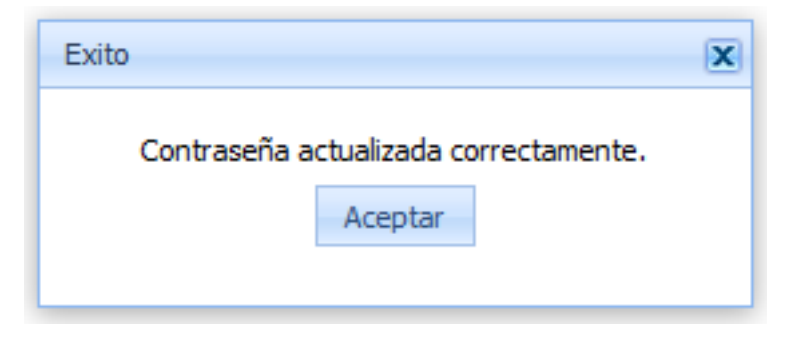

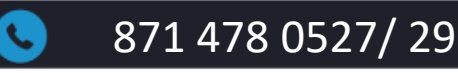

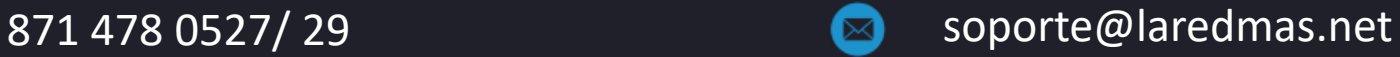

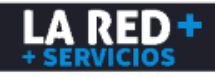

# INFORMACIÓN PARA DEPÓSITOS, MANUALES Y PUBLICIDAD.

Si deseas visualizar Información para depósitos, Manuales o descarga de Publicidad, sólo hay que dar clic en los enlaces a nuestra página que se encuentran en el panel inferior izquierdo de la ventana principal.

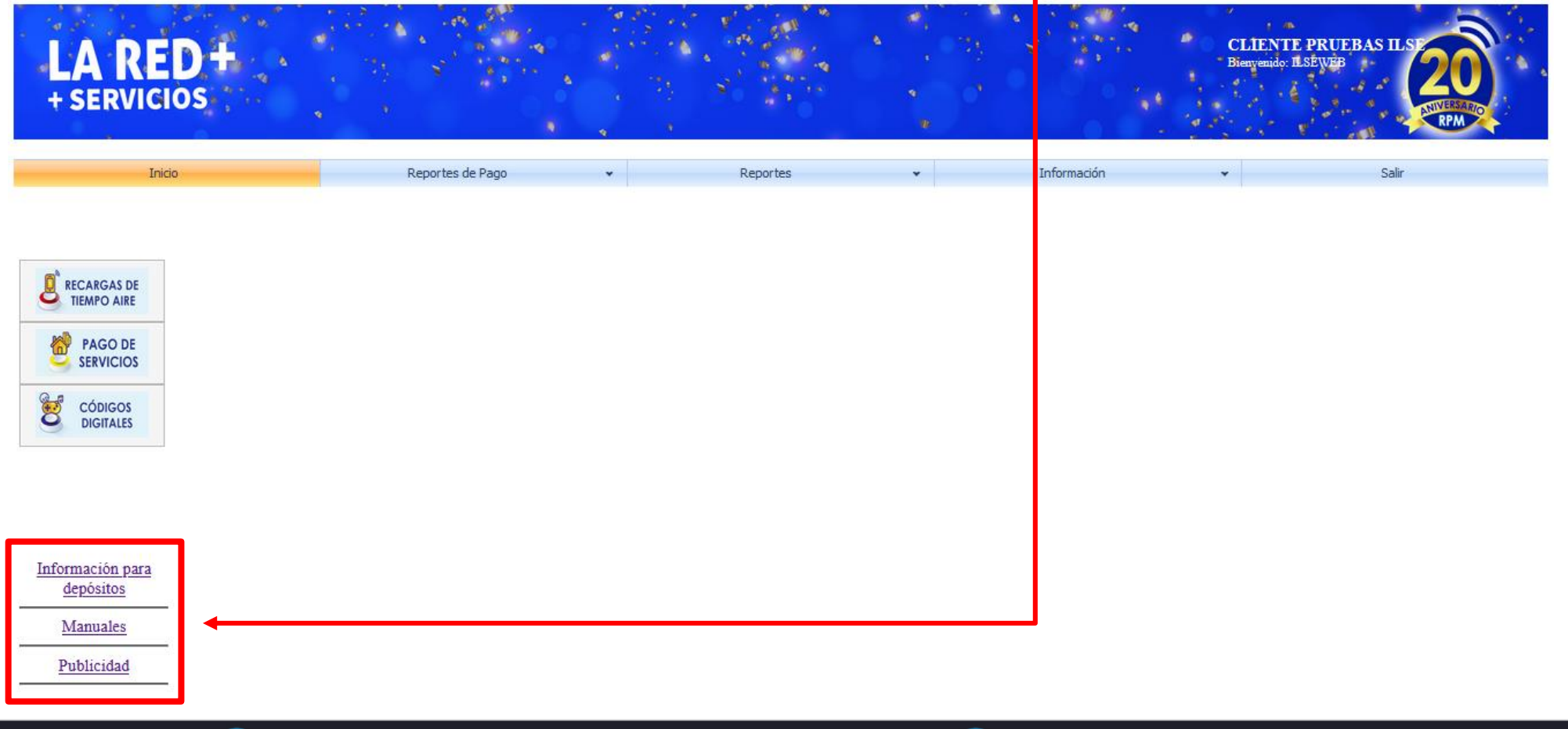

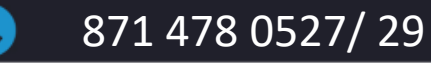

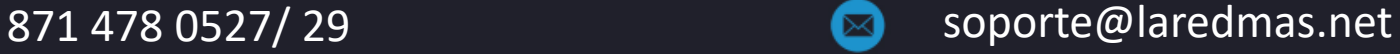

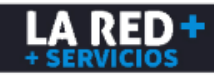

#### TÉRMINOS Y CONDICIONES

Si deseas visualizar los términos y condiciones de uso para la venta de recargas, otros productos electrónicos y afiliación de servicios como receptor de cobranza, ingresa en el Menú Información - Reglas de Operación.

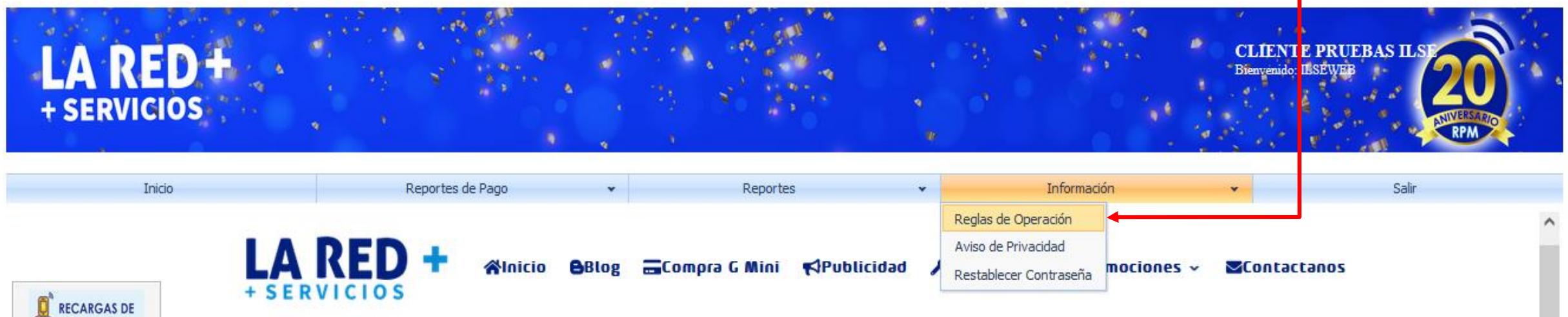

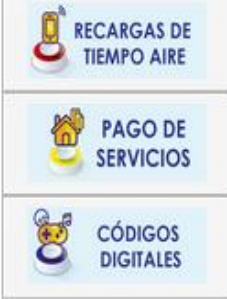

TÉRMINOS Y CONDICIONES DE USO PARA VENTA DE RECARGAS DE TIEMPO AIRE, OTROS PRODUCTOS ELECTRONICOS Y AFILIACIÓN DE SERVICIOS COMO EL RECEPTOR DE LACOBRANZA.

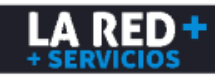

#### AVISO DE PRIVACIDAD

**PAGO DE SERVICIOS** 

**CÓDIGOS** 

**DIGITALES** 

Para consultar nuestro Aviso de Privacidad, debes ingresar en el Menú Información – Aviso de Privacidad.

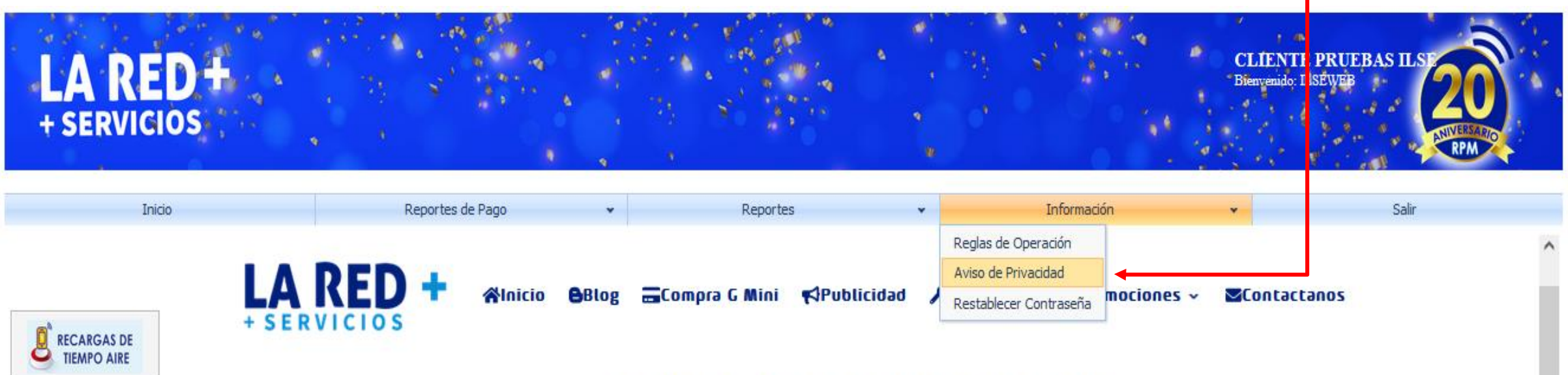

# **AVISO DE PRIVACIDAD**

Este aviso de privacidad de protección de datos personales corresponde a RED DE PREPAGO DE MEXICO S. A. DE C.V. con domicilio en Leandro Valle 361, Colonia Centro C.P. 27000 Torreón Coahuila, es el responsable de recabar, transferir, almacenar, utilizar y proteger sus datos personales. Así mismo hacemos de su conocimiento que los datos personales podrán ser recabados y/o

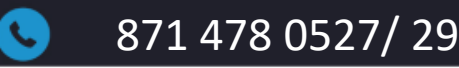

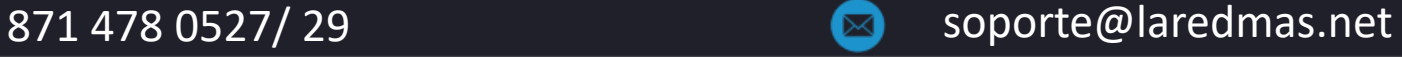

LA RED

#### Soporte LA RED+

Estamos a tus órdenes para cualquier duda o problema con tu aplicación Web.

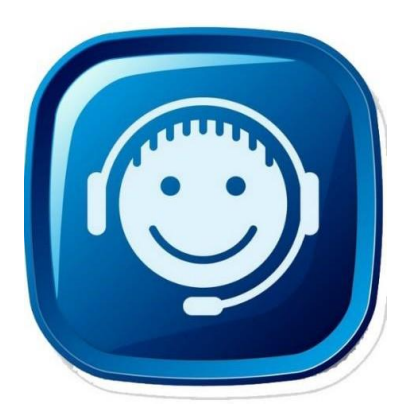

CONSULTA NUESTRA PÁGINA DE SOPORTE: <https://laredmas.net/soporte/>

HORARIO Lunes a Viernes de: 9:00 a.m. a 7:00 p.m. Sábados: 9:00 a.m. a 3:00 p.m.

TELÉFONOS SOPORTE 8714780527 8714780529

**H** WHATSAPP SOPORTE <https://wa.me/5218714780527> <https://wa.me/5218714780529>

CORREO ELECTRÓNICO: [soporte@laredmas.net.](mailto:soporte@laredmas.net)

VENTAS 871 478 0524/28 O AL CORREO: [ventas@laredmas.net](mailto:ventas@laredmas.net)

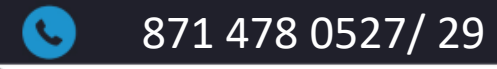

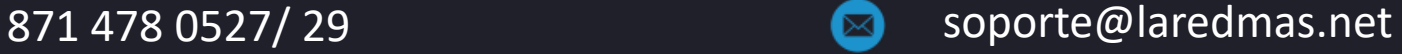

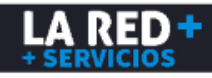